# SunFounder pisloth

www.sunfounder.com

Dec 29, 2021

# CONTENTS

| 1 | Component List and Assembly Instructions                                                                                                    | 3                                                               |
|---|----------------------------------------------------------------------------------------------------|-----------------------------------------------------------------|
| 2 | About Robot HAT                                                                                                    | 5                                                               |
| 3 | Play with Ezblock3.1Quick Guide on Ezblock3.2Move3.3Don't Touch Me3.4Obstacle Avoidance3.5Emotional PiSloth3.6Dance3.7Let's Fight! Warrior!3.8Remote Control3.9Custom Step3.10Custom Action | 7<br>9<br>12<br>15<br>17<br>21<br>25<br>29<br>32<br>38          |
| 4 | Play with Python4.1Quick Guide on Python4.2Move4.3Dance4.4Obstacle Avoidance4.5Don't Touch Me4.6Let's Fight! Warrior!4.7Emotional PiSloth4.8Remote Control4.9Custom Step4.10Custom Action   | <b>41</b><br>60<br>62<br>65<br>67<br>69<br>71<br>74<br>76<br>79 |
| 5 | Appendix5.1Filezilla Software5.2I2C Configuration5.3Remote Desktop5.4About the Battery                                                                                                    | <b>83</b><br>83<br>85<br>87<br>96                               |
| 6 | Thank You                                                                                                    | 99                                                              |
| 7 | Copyright Notice                                                                                                    | 101                                                             |

Thanks for choosing our PiSloth.

PiSloth is a Raspberry Pi Bionic robot with an aluminum alloy structure. It can talk, dance, and even express emotions, such as happiness and excitement.

It has 22 different actions, such as: Stomp, Swing and MoonWalk, and you can customize the actions according to your needs. PiSloth's eyes consist of an ultrasonic sensor module that can be used to detect distance for obstacle avoidance and following functions.

In this tutorial, a list and assembly pdf, introduction to Robot HAT, and programming of PiSloth are included.

The programming part is divided into two chapters: *Play with Ezblock & Play with Python*, and each of them can get you stated on making PiSloth work in way you want.

Ezblock Studio is a development platform developed by SunFounder designed for beginners to lower the barriers to getting started with Raspberry Pi. It has two programming languages: Graphical and Python, and available on almost all different types of devices. With Bluetooth and Wi-Fi support, you can download code, remote control a Raspberry Pi, on Ezblock Studio.

More experienced makers can use the popular programming language - Python.

Content

#### CHAPTER

ONE

### COMPONENT LIST AND ASSEMBLY INSTRUCTIONS

You need to check whether there are missing or damaged components according to the list first. If there are any problems, please contact us and we will solve them as soon as possible.

Please follow the steps on the PDF to assemble.

#### Note:

- 1. Before assembling, you need to buy 2 18650 batteries and fully charge them, refer to About the Battery.
- 2. Robot HAT cannot charge the battery, so you need to buy a battery charger at the same time.
- Component List and Assembly Instructions.

### CHAPTER

TWO

# **ABOUT ROBOT HAT**

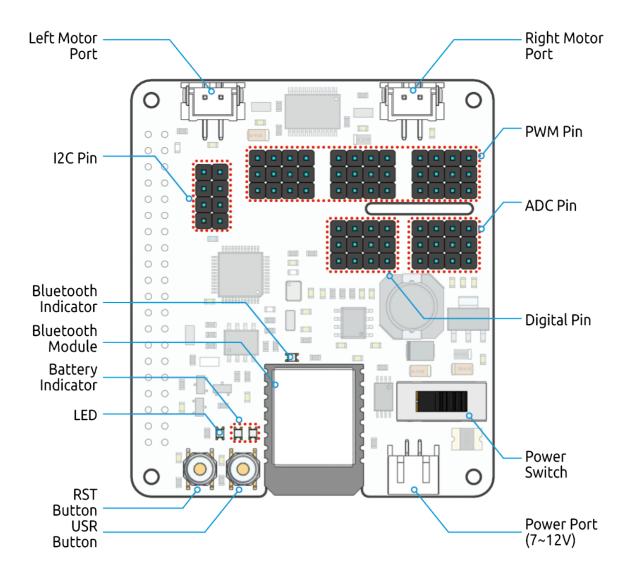

Robot HAT is a multifunctional expansion board that allows Raspberry Pi to be quickly turned into a robot. An MCU is on board to extend the PWM output and ADC input for the Raspberry Pi, as well as a motor driver chip, Bluetooth module, I2S audio module and mono speaker. As well as the GPIOs that lead out of the Raspberry Pi itself.

It also comes with a Speaker, which can be used to play background music, sound effects and implement TTS functions to make your project more interesting.

Accepts 7-12V PH2.0 2pin power input with 2 power indicators. The board also has a user available LED and a button for you to quickly test some effects.

Note: You can see more details in the Robot HAT Documentation.

### CHAPTER

### THREE

### **PLAY WITH EZBLOCK**

**Ezblock** is a development platform developed by SunFounder designed for beginners to lower the barriers to getting started with Raspberry Pi. It has two programming languages: Graphical and Python, and available on almost all different types of devices. With Bluetooth and Wi-Fi support, you can download code, remote control a Raspberry Pi, on Ezblock Studio.

Ezblock has been upgraded to the third version. Compared with the Bluetooth communication of Ezblock 2, Ezblock 3 uses Websocket to communicate, which is much faster.

So Ezblock 3 is used here.

### 3.1 Quick Guide on Ezblock

There are 2 parts here:

- *Before Assembling PiSloth* allows you to keep all the servos at 0 degrees to complete a proper and safe assembly (otherwise you will probably damage the servos).
- Before Programming With Ezblock will guide you to download Ezblock Studio to play with PiSloth.

### 3.1.1 Before Assembling PiSloth

Before assembling the PiSloth, follow the instructions on how to install the Ezblock OS on an Micro SD card here: Download and Install Ezblock OS.

After burning the Ezblock system on the SD-card, the P11 port on the Robot HAT is set to calibrate the servo angle to a  $0^{\circ}$  angle. To make sure the servo has been correctly set to  $0^{\circ}$ , first gently insert a rocker arm in the servo shaft, then slightly rotate the rocker arm to a different angle.

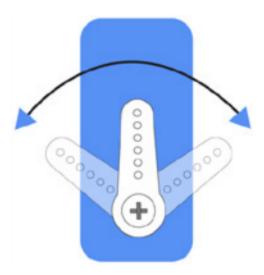

Next, insert the servo cable into the P11 port as shown below:

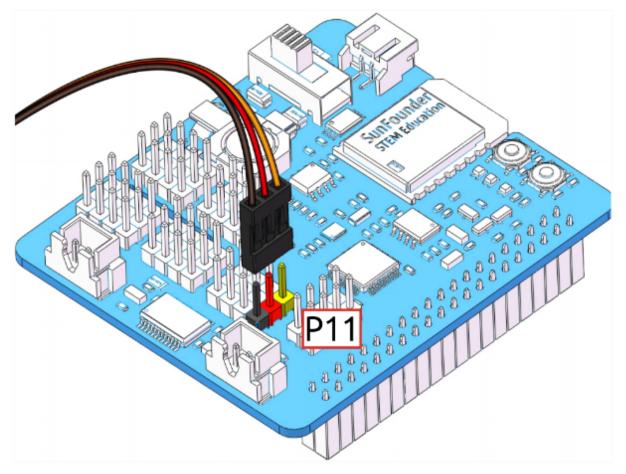

Turn on the **Power Switch** to the Robot HAT, and the servo arm should return to the  $0^{\circ}$  position. If the servo arm does not return to  $0^{\circ}$ , press the **RST** button to restart the Robot HAT.

Note: Before attaching each servo, plug the servo cable into P11 and turn the power on to set the servo to  $0^{\circ}$ .

This function will become invalid after writing any programs to the Micro SD card.

### 3.1.2 Before Programming With Ezblock

First download Ezblock Studio 2, and then manually upgrade to Ezblock Studio 3 to begin programming.

For a detailed installation tutorial, please refer to: Install Ezblock Studio.

**Note:** After you connect the PiSloth, there will be a calibration step. This is because of possible deviations in the installation process or limitations of the servos themselves, making some servo angles slightly tilted, so you can calibrate them in this step.

But if you think the assembly is perfect and no calibration is needed, you can also skip this step.

#### Projects

Here, we show you the projects of playing PiSloth on Ezblock Studio. If you are new to these, you can refer to the code images inside each project to program, and can learn the use of blocks according to TIPS.

If you don't want to write these projects one by one, we have uploaded them to Ezblock Studio's Examples page and you can run them directly or edit them and run them later.

### **3.2 Move**

This is the first project. PiSloth has woken up, and it moves freely.

Before programming, you need to learn the basic usage of Ezblock Studio from here.

- Quick User Guide for Ezblock 3
- How to Create a New Project?

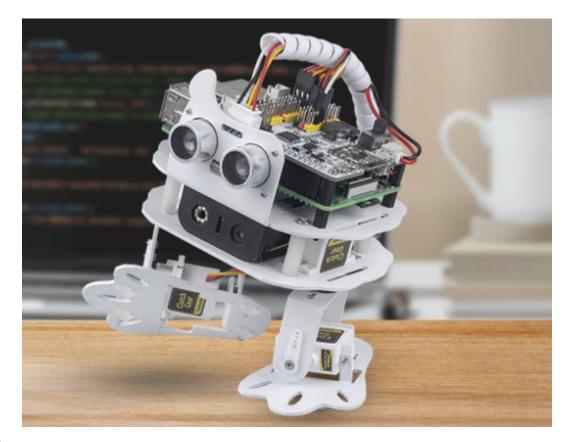

#### TIPS

This is the basic structure of the program, the Start block is used to do some initialization (even if no block is placed, it cannot be deleted) and the Forever block is, as the name suggests, a continuous loop that allows your program to change and respond.

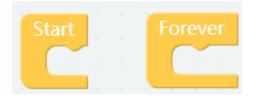

This block is used to make PiSloth do a specific action several steps at a speed (%), for example, let PiSloth go forward 1 step at 50% speed.

Different actions can be selected from the drop down options, there are 22 in total.

| do |   | forward 🔹 🚺 1 step at 🚺 | 50 | % | speed |
|----|---|-------------------------|----|---|-------|
| -  | 1 | forward                 |    |   |       |
|    |   | backward                |    |   |       |
|    |   | turn left               |    |   |       |
|    |   | turn right              |    |   |       |
|    |   | stop                    |    |   |       |
|    |   | moon walk left          |    |   |       |
|    |   | moon walk right         |    |   |       |

This is a block that sets the duration of the previous block, unit: ms.

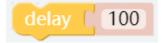

### EXAMPLE

After writing the code according to the following figure, click the download icon in the bottom right corner, you will see PiSloth move forward 3 steps, backward 4 steps, left 3 steps, right 5 steps, and finally stop. Since the whole code is placed inside the Forever block, PiSloth will repeat the above actions after stopping for a while.

You can try putting the code from the Forever block into the Start block and see what happens.

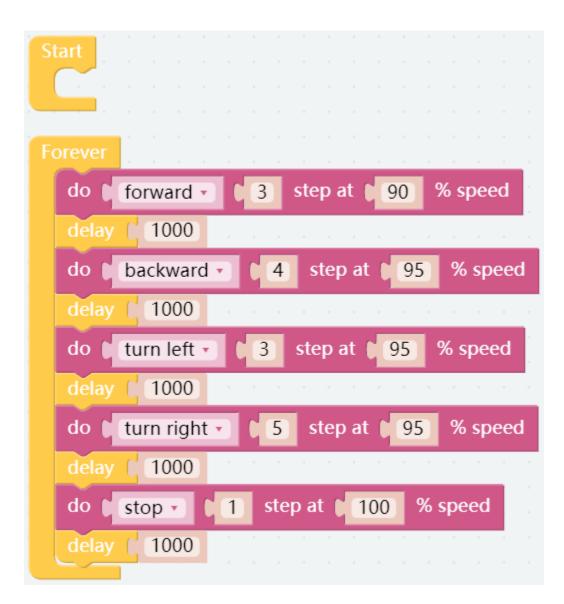

# 3.3 Don't Touch Me

If you don't meet PiSloth's needs, it will get angry and stay away from your touch.

#### TIPS

You can directly use this block to read the distance to the obstacle right ahead.

**Note:** When assembling, Trig and Echo are connected to D2 and D3 respectively, you also need to change them simultaneously when programming.

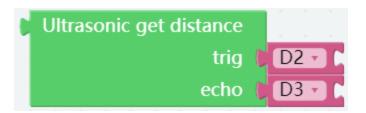

To achieve conditional judgment of "if" type, you need to use an **if do** block.

When you need to implement multiple conditional judgments, you will have to change **if do** into **if else do**. This can be achieved by clicking on the **setting** icon.

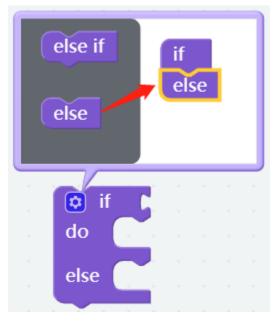

You need to use a conditional statements block in conjunction with if do. Judging conditions can be "=", ">", "<", "", "", "".

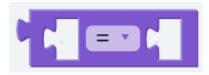

A number block.

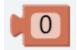

This block can emit some preset sound effects, such as siren sound, gun sound and so on. The range of volume is  $1 \sim 100$ .

| pla | iy s | ou | nd | eff | ect | ; <b>(</b> | sign.wav 🔹   | with volume [ | 50 | % |  |
|-----|------|----|----|-----|-----|------------|--------------|---------------|----|---|--|
|     |      |    |    |     |     |            | Weapon_Dry_  | Fire.wav      |    |   |  |
|     |      |    |    |     |     |            | Weapon_One_  | Shooting.wav  |    |   |  |
|     |      |    |    |     |     |            | bell.wav     |               |    |   |  |
|     |      |    |    |     |     |            | depress.wav  |               |    |   |  |
|     |      |    |    |     |     |            | depress2.wav |               |    |   |  |
|     |      |    |    |     |     |            | error.wav    |               |    |   |  |
|     |      |    |    |     |     |            | happy.wav    |               |    |   |  |
|     |      |    |    |     |     |            | happy2.wav   |               |    |   |  |
|     |      |    |    |     |     | 1          | sign.wav     |               |    |   |  |

#### EXAMPLE

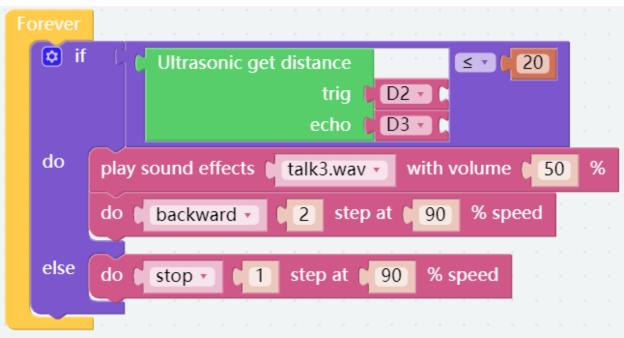

# 3.4 Obstacle Avoidance

In this project, when PiSloth detects an obstacle, it will send a signal and look for another direction to move forward.

### TIPS

This is based on the previous project *Don't Touch Me*, which adds autonomous judgment, so that PiSloth can actively avoid obstacles in front of it.

### EXAMPLE

After the code runs, PiSloth will walk forward. If it detects that the distance of the obstacle ahead is less than 10cm, it will stop and sound a warning, then turn left for 7 steps and stop. If there is no obstacle in the direction after turning left or the obstacle distance is greater than 10, it will continue to move forward.

Since the effective detection distance of the ultrasonic sensor module is 2-400cm, when the detection distance is less than it will do nothing.

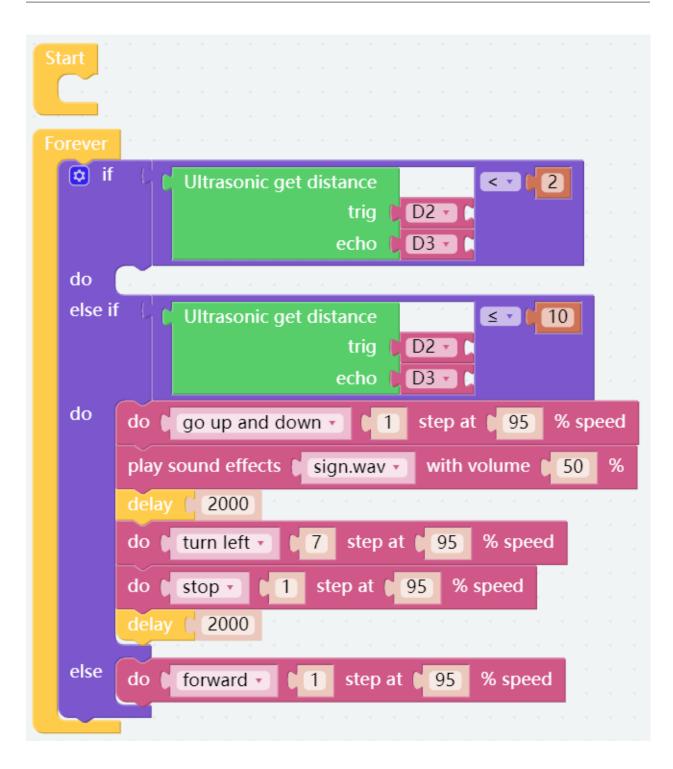

# 3.5 Emotional PiSloth

PiSloth is very emotional, sometimes happy, sometimes shy, sometimes confused.

#### TIPS

You may want to simplify the program with **Functions**, especially when you perform the same operation multiple times. Putting these operations into a newly declared function can greatly facilitate your use.

Click on the **Functions** category and select the appropriate function block, the function you created will also appear here.

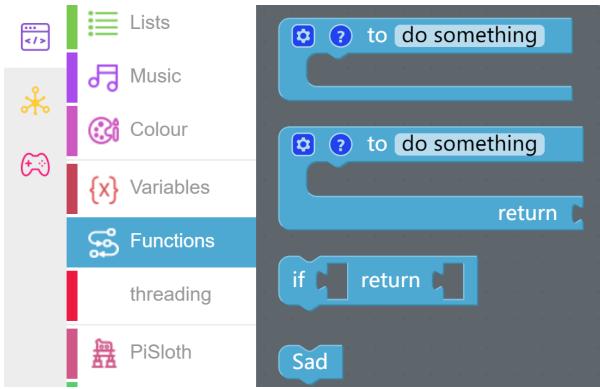

The Function block without output is used here.

|   | Function Name |    |    |    |    |     |    | е <sup>н</sup> |
|---|---------------|----|----|----|----|-----|----|----------------|
| ٢ | ?             | to | do | so | me | thi | ng |                |
|   |               |    |    |    |    |     |    |                |
|   |               |    |    |    |    |     |    |                |

### EXAMPLE

Shy

| <pre> or to Shy print or shy </pre>                    |
|--------------------------------------------------------|
| do Close - 1 step at 95 % speed                        |
| play sound effects talk3.wav with volume 50 %          |
| delay (1000 and a series and a series and a series and |
| do Stop 1 step at 95 % speed                           |
| play sound effects talk2.wav vith volume 50 %          |
| delay (1000                                            |

Confuse

| 0 | to Confuse                                                |
|---|-----------------------------------------------------------|
|   | print ( confuse) and a second second second second second |
|   | do hook • 1 step at 95 % speed                            |
|   | play sound effects sign.wav v with volume 50 %            |
|   | delay (1000) and a second a second a second a second      |
|   | do <b>stop</b> 1 step at 95 % speed                       |
|   |                                                           |

Нарру

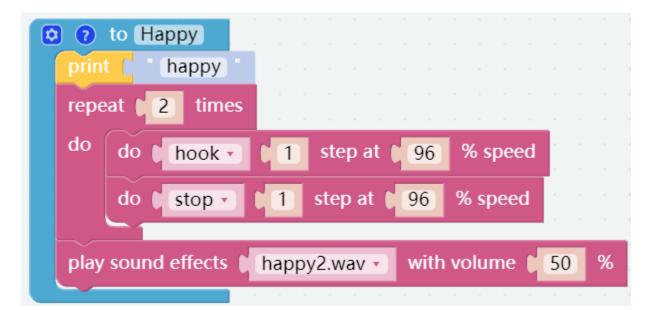

Fear

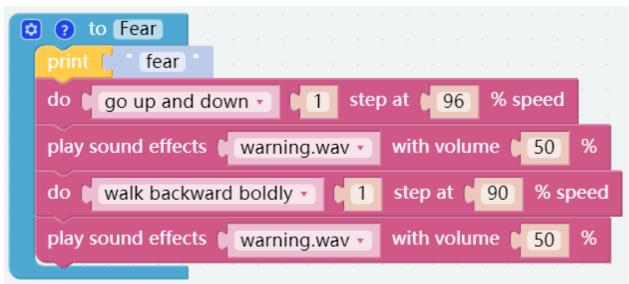

Sad

| 🖸 🕐 to Sad         |      |         |       |     |        |            |     |   |  |
|--------------------|------|---------|-------|-----|--------|------------|-----|---|--|
| print ( ' sad '    |      |         |       |     |        |            |     |   |  |
| do 🕻 big swing 🔹   | 1    | step a  | t 🚺   | 95  | % s    | beed       | · · |   |  |
| play sound effects | depr | ress.wa | / • ) | wit | h volu | ıme 🌘      | 50  | % |  |
| delay ( 1000 -     |      |         |       |     |        |            |     | - |  |
| do 🕻 stop 🔹 🕻 1    | step | at 📢    | 95    | % s | beed   | н н<br>1 н |     |   |  |
|                    |      |         |       |     |        |            |     |   |  |

Fall

| 0 | print fall                                                                                                    |  |
|---|----------------------------------------------------------------------------------------------------|--|
|   | do 🕻 fall left 🔹 🕻 1 step at 🕻 95 % speed                                                                      |  |
|   | play sound effects depress2.wav vith volume 50 %                                                               |  |
|   | delay (1000) and a second a second a second a second a second a second a second a second a second a second a s |  |
|   | do 🕻 stop 🔹 🌔 1 step at 🕻 95 % speed                                                                           |  |
|   |                                                                                                    |  |

Call all custom functions in the Forever block.

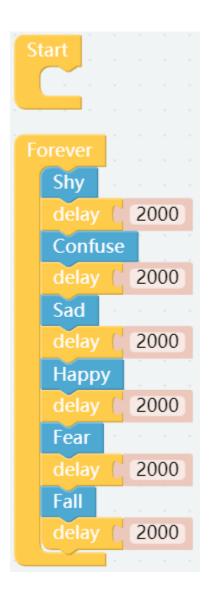

# 3.6 Dance

Now, PiSltoh will show you his newly learned dance.

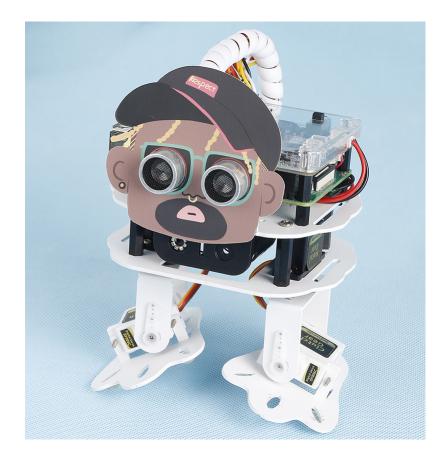

Note: You can download and print the PDF Cartoon Mask for your PiSloth.

#### TIPS

In addition to having PiSloth play sound effects and speak, it can also play set background music, and the volume of the background music can be adjusted (0%-100%).

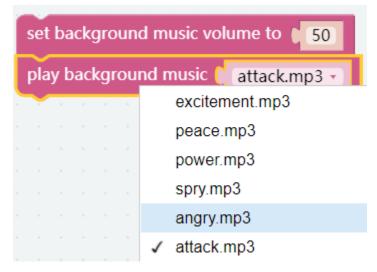

Repeat block can help you execute the same code multiple times to reduce code size.

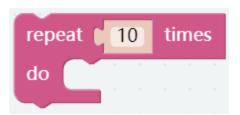

### EXAMPLE

The whole dance is divided into 2 parts, and PiSloth will finish these 2 parts with the music. If you don't pause the code, it will repeat the dance.

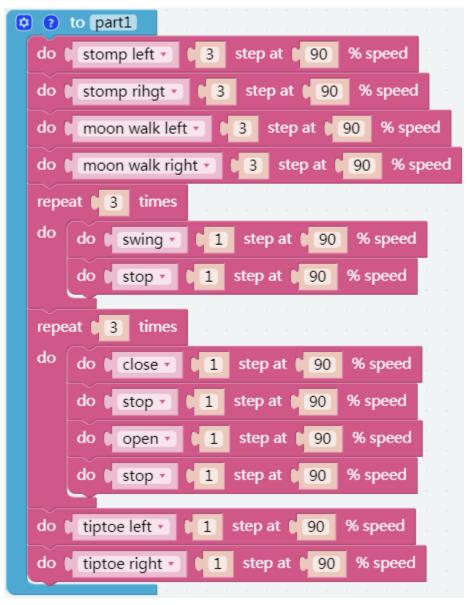

| 00   | to part2                                 |
|------|------------------------------------------|
| do   | stomp left • 13 step at 190 % speed      |
| do   | stomp rihgt • (3) step at (90) % speed   |
| do   | moon walk left • 3 step at 90 % speed    |
| do   | moon walk right 🔹 🔰 step at 🄰 90 % speed |
| гере | eat <b>3</b> times                       |
| do   | do hook • 1 step at 90 % speed           |
|      | do 🛭 stop 🔹 🍋 1 step at 🖢 90 % speed     |
| rene | eat <b>4</b> times                       |
| do   |                                          |
|      |                                          |
|      | do big swing 1 step at 90 % speed        |
|      | do swing 1 step at 90 % speed            |
|      | do 🛭 stop 🔹 🍋 1 step at 🖢 90 % speed     |
| do   | tiptoe right • 2 step at 90 % speed      |
| do   | stop • 2 step at 90 % speed              |

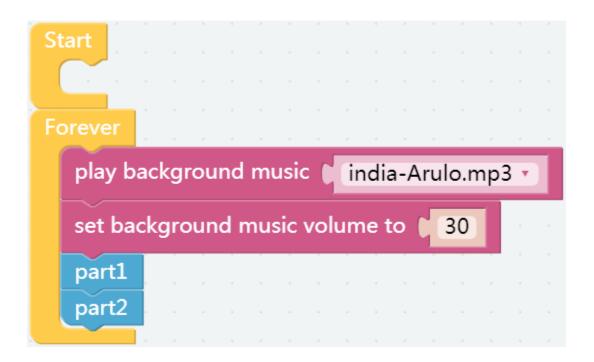

# 3.7 Let's Fight! Warrior!

Here, PiSloth is a brave warrior, when it appears in front of the enemy, it will let out a roar and rush to the enemy.

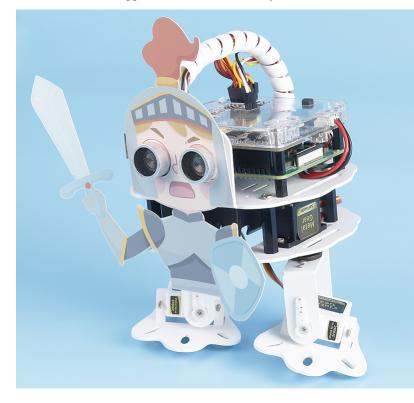

Note: You can download and print the PDF Cartoon Mask for your PiSloth.

#### TIPS

You may want to simplify your program with Variable. For example, when you have multiple functions that need to read the obstacle distance, you don't need to read the value for each function, just load the value into a variable and use it multiple times.

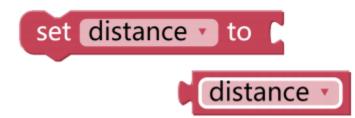

Click the Create variable button on the Variables category to create a variable named distance.

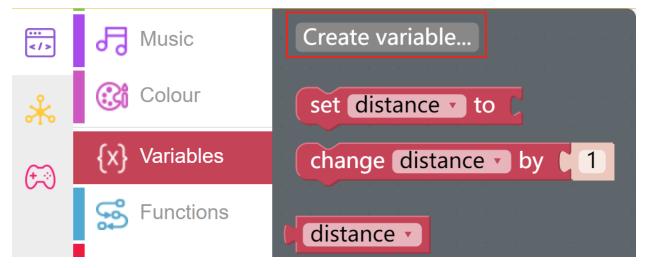

You can use this block to set up an endless loop.

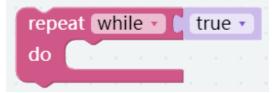

This is a block that jumps out of the loop, and it has two options and can be only used within a loop.

- break out: Jump out of the entire loop.
- continue with next interation: Jump out of the current loop and enter the next loop.

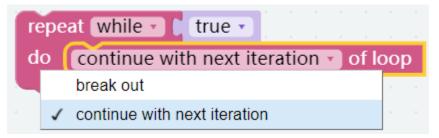

#### EXAMPLE

After the code is run, PiSloth will continuously detect the distance of the obstacle, when the distance is between 5 and 40, PiSloth will make a roaring sound and rush forward; when the distance of the obstacle is less than 5, PiSloth will stop.

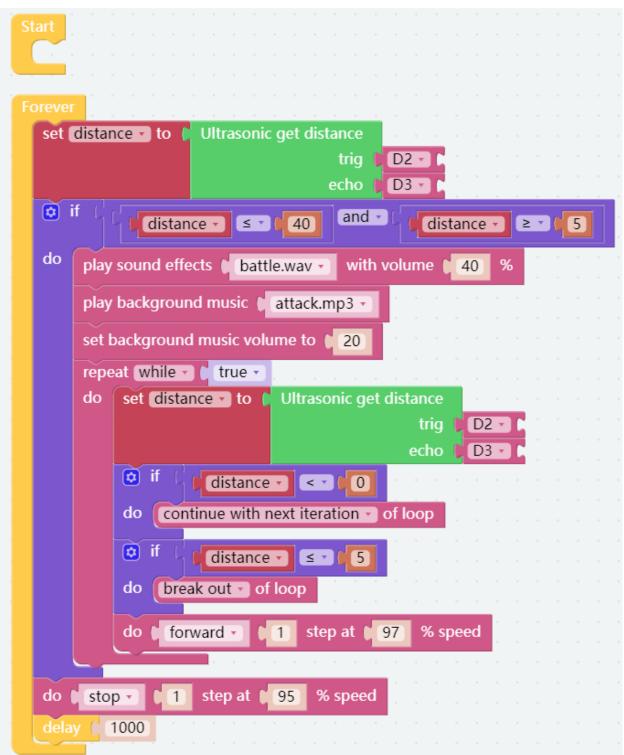

**Flow Chart** 

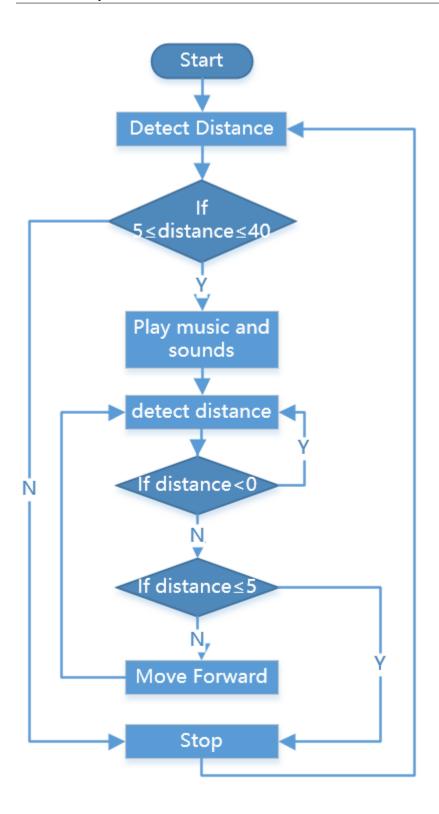

# 3.8 Remote Control

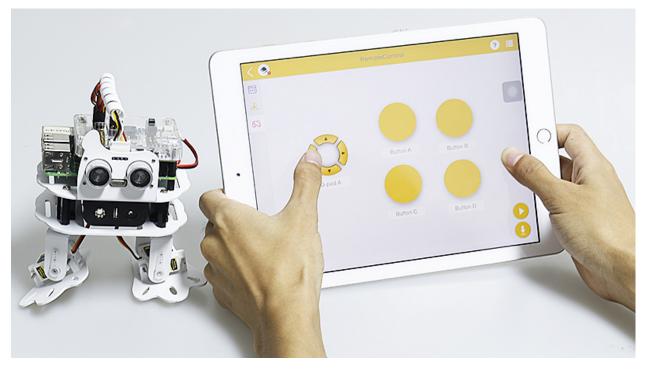

You can also use the widgets on Ezblock Studio to make PiSloth move.

• How to Use the Remote Control Function?

#### TIPS

To use the remote control function, you need to enter the **Remote Control** page from the left side of main page, and then drag one D-pad and 4 buttons to the central area.

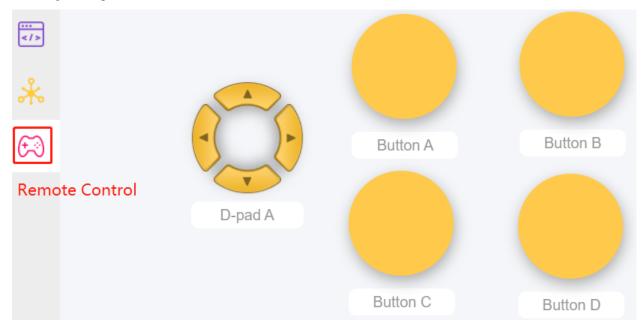

Back in the programming page, you will see an additional Remote category, and the D-pad and Button block appear

in it.

- **Button** () get value: This block is used to read the value of the buttons, if the button is pressed, the value is 1, otherwise it is 0.
- Button () is (press/release): This block and Button () get value = (0/1) have the same effect and can be used directly to determine whether a button is pressed or not.
- **D-pad** () get () value: This block is used to read the up/down/left/right (selected through the drop-down menu) pad values, press for 1 and release for 0.

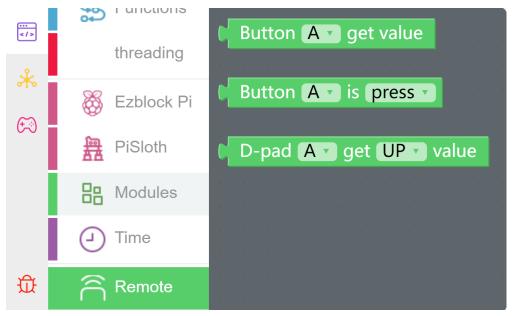

#### EXAMPLE

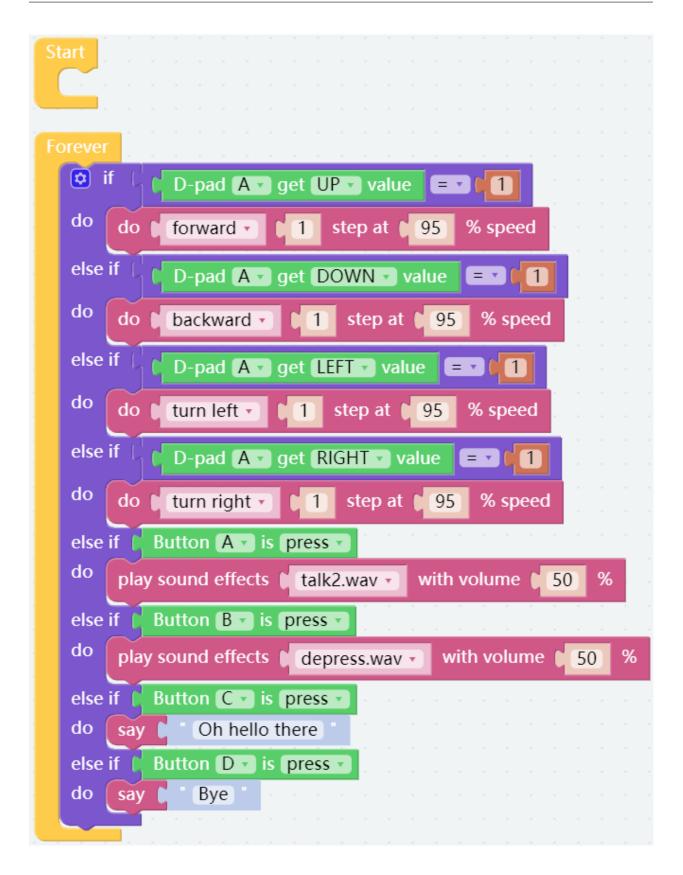

# 3.9 Custom Step

In the previous projects, we used a lot of actions that we wrote, so how are these actions composed and done? Generally speaking, an action is composed of one or more steps.

In this project, we will learn how to customize PiSloth's step.

All we have to do is to use the buttons in the remote control page to make PiSloth complete the step shown in the figure below, and then get the angles of the 4 Servos at that time.

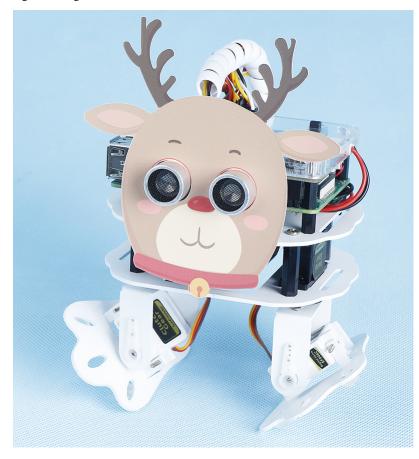

Note: You can download and print the PDF Cartoon Mask for your PiSloth.

Step 1: Drag out 9 buttons in the Remote Control to control the rotation angles of the 4 Servos on the PiSloth.

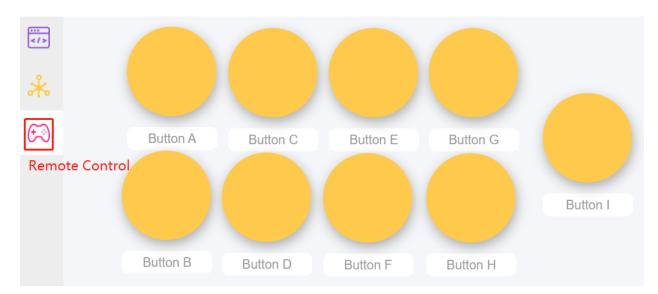

Step 2: Create 4 variables to store the angles of the 4 Servos.

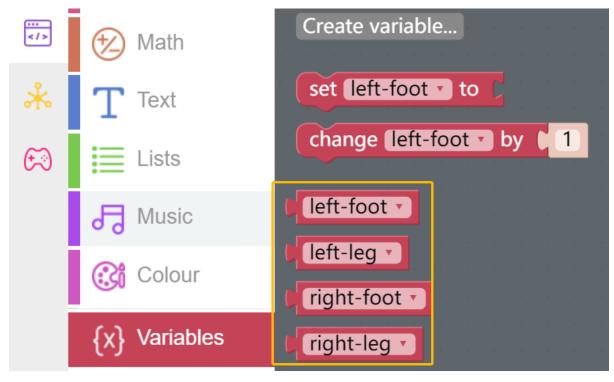

Then initialize the angle to 0.

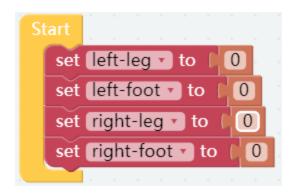

Step 3: Reads the values of the different buttons that are used to control the angles of the Servos.

- **button AB** control the **left-leg**.
- **button CD** control the **left-foot**.
- **button EF** control the **right-leg**.
- **button GH** control the **right-foot**.
- Press **button I** and the angles of the 4 Servos will be printed in the Debug Monitor.

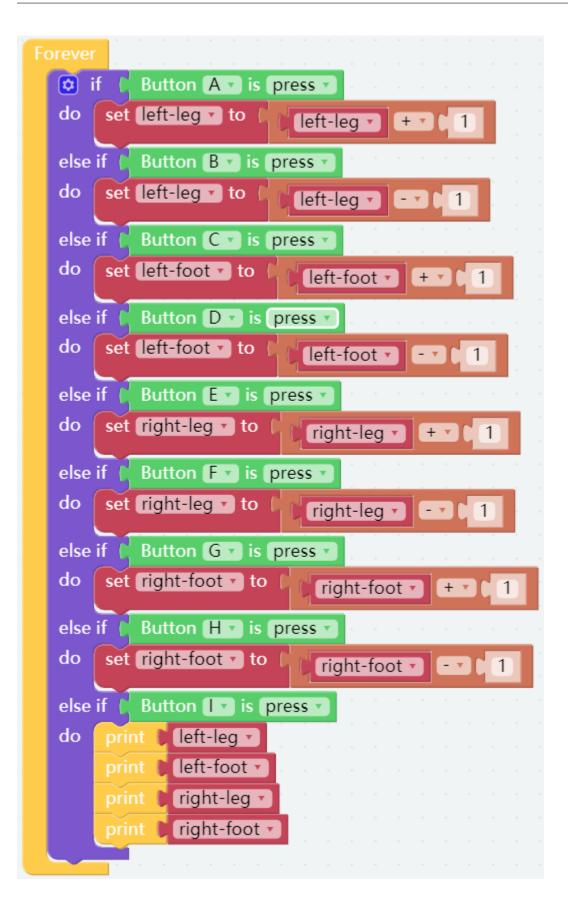

**Step 4:** At the end of the Forever block, fill in the angle values read into the 4 servos and use the **do action** block to make PiSloth do this step.

| do action ( | left leg 👔 | left-leg 🔹 | left foot 🐧 | left-foot 🔹 | right leg 🌘 | right-leg 🔹 | right foot 🕴 | right-foot 🔹 |
|-------------|------------|------------|-------------|-------------|-------------|-------------|--------------|--------------|
|-------------|------------|------------|-------------|-------------|-------------|-------------|--------------|--------------|

**Step 5:** Once the code is complete, click the **download** icon in the bottom right corner to download and run the code. Now we can click **button CD** and **button GH** (according to the actual code) to make PiSloth pose like this, you can also make it do other steps.

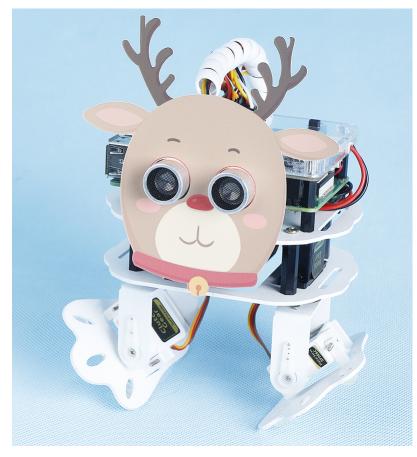

**Step 6:** Click on the Debug Monitor icon in the bottom left corner, and you will see the angle of the 4 servos in the Debug Monitor at that moment when you press **button I**.

**Note:** Some times more than 2 sets of data may appear because if you click **button I** for a little longer, Ezblock will think **button I** was clicked 2 times. You can clear the data and click button I again.

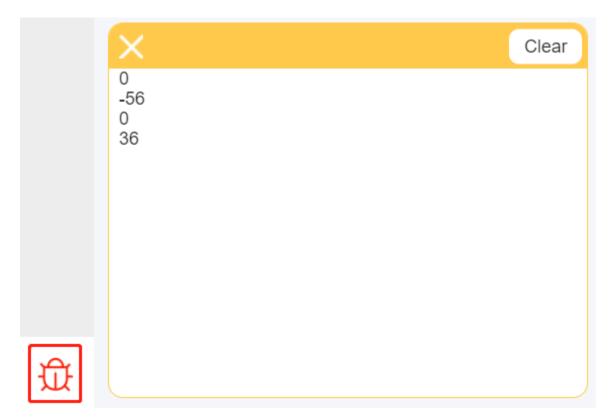

The complete code is as follows:

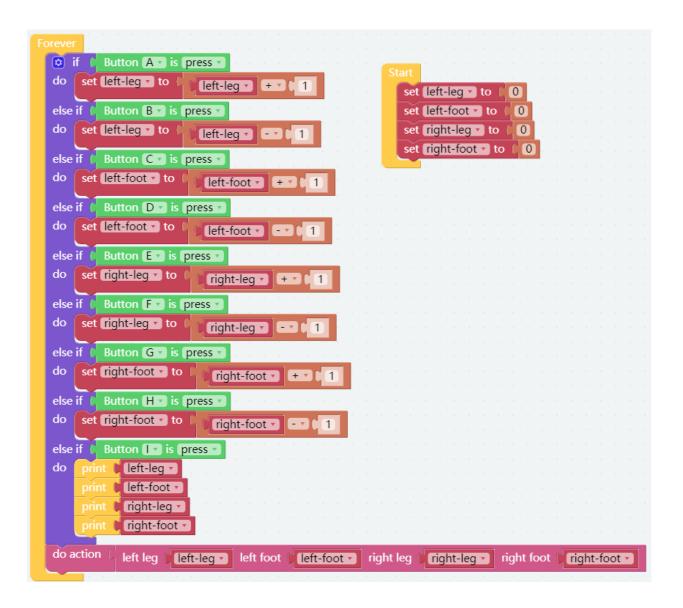

# 3.10 Custom Action

In the previous project, we were able to give PiSloth custom steps, so how do we combine these steps into actions? For example, have PiSloth make the step from the previous project and then return to the initial position.

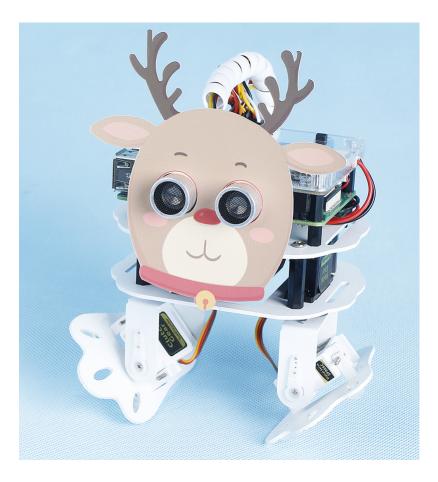

Note: You can download and print the PDF Cartoon Mask for your PiSloth.

### TIPS

Create a variable **up\_down** to store this action.

| Create variable       |   |
|-----------------------|---|
|                       |   |
| set my_action • to C  |   |
| change my_action • by | 1 |
|                       |   |
| my_action •           |   |
| up_down -             |   |

You can use the **create action** block to make PiSloth do this action. These values represent the angles of the 4 Servos on the PiSloth. The range is (-90~90).

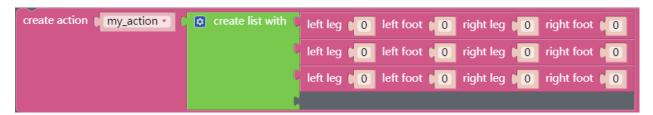

Here you can increase or decrease the number of items by dragging it.

| i v v v v v v v v v v v v v v v v v v v             |                |  |  |  |  |
|-----------------------------------------------------|----------------|--|--|--|--|
| create action My_action T C Create list with C left | t leg<br>t leg |  |  |  |  |

Fill in the angle obtained in the previous project and name this action up\_down (drag it from Variables category).

| rt                                    |                                                                |
|---------------------------------------|----------------------------------------------------------------|
| create action up_down Create list wit | h 🕻 left leg 🛯 0 left foot 📭 -56 right leg 📔 0 right foot 📦 36 |
|                                       | Left leg 0 left foot 0 right leg 0 right foot 0                |

Use the **do** block to make PiSloth do this action once at 50% speed.

| do up down 🔹 🚺 step at 🔰 50 % spe | Forever |    |     |    |      |   |   |   |   |     |      |   |    |   |   |    |     |   |
|-----------------------------------|---------|----|-----|----|------|---|---|---|---|-----|------|---|----|---|---|----|-----|---|
|                                   | do 🕅    | up | o_d | ow | 'n • | 2 | q | 1 | s | tep | ) at | q | 50 | ) | % | sp | eec | ł |

EXAMPLE

|                                       | left leg 10 left foot 1-56 right leg 10 right foot 36 |
|---------------------------------------|-------------------------------------------------------|
| · · · · · · · · · · · · · · · · · · · | left leg 0 left foot 0 right leg 0 right foot 0       |
| Forever                               |                                                       |
| do up_down 1 step at 50 % speed       |                                                       |

# CHAPTER

## FOUR

# **PLAY WITH PYTHON**

If you want to program in python, then you will need to learn some basic Python programming skills and basic knowledge of Raspberry Pi, please configure the Raspberry Pi first according to *Quick Guide on Python*.

# 4.1 Quick Guide on Python

This section is to teach you how to install Raspberry Pi OS, configure wifi to Raspberry Pi, remote access to Raspberry Pi to run the corresponding code.

If you are familiar with Raspberry Pi and can open the command line successfully, then you can skip the first 3 parts and then complete the last part.

### 4.1.1 What Do We Need?

### **Required Components**

### **Raspberry Pi**

The Raspberry Pi is a low cost, credit-card sized computer that plugs into a computer monitor or TV, and uses a standard keyboard and mouse. It is a capable little device that enables people of all ages to explore computing, and to learn how to program in languages like Scratch and Python.

Our kit applies to the following versions of the product of Raspberry Pi

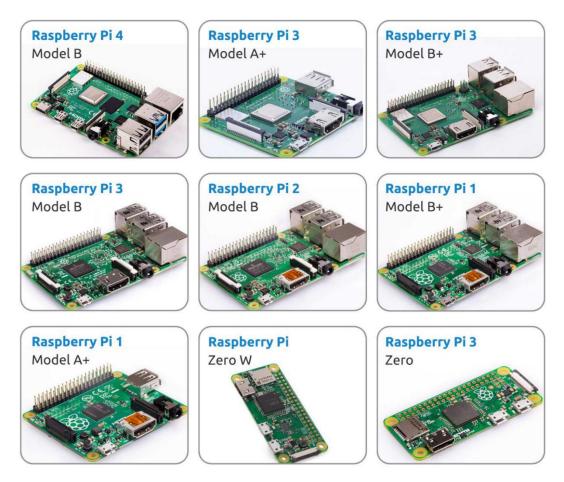

### **Power Adapter**

To connect to a power socket, the Raspberry Pi has a micro USB port (the same found on many mobile phones). You will need a power supply which provides at least 2.5 amps.

### Micro SD Card

Your Raspberry Pi needs an Micro SD card to store all its files and the Raspberry Pi OS. You will need a micro SD card with a capacity of at least 8 GB

### **Optional Components**

### Screen

To view the desktop environment of Raspberry Pi, you need to use the screen that can be a TV screen or a computer monitor. If the screen has built-in speakers, the Pi plays sounds via them.

### Mouse & Keyboard

When you use a screen , a USB keyboard and a USB mouse are also needed.

### HDMI

The Raspberry Pi has a HDMI output port that is compatible with the HDMI ports of most modern TV and computer monitors. If your screen has only DVI or VGA ports, you will need to use the appropriate conversion line.

#### Case

You can put the Raspberry Pi in a case; by this means, you can protect your device.

### Sound or Earphone

The Raspberry Pi is equipped with an audio port about 3.5 mm that can be used when your screen has no built-in speakers or when there is no screen operation.

## 4.1.2 Installing the OS

### **Required Components**

| Any Raspberry Pi  | 1 * Personal Computer |
|-------------------|-----------------------|
| 1 * Micro SD card |                       |

### Step 1

Raspberry Pi have developed a graphical SD card writing tool that works on Mac OS, Ubuntu 18.04 and Windows, and is the easiest option for most users as it will download the image and install it automatically to the SD card.

Visit the download page: https://www.raspberrypi.org/software/. Click on the link for the Raspberry Pi Imager that matches your operating system, when the download finishes, click it to launch the installer.

| Download for Windows        |  |  |  |
|-----------------------------|--|--|--|
| Download for macOS          |  |  |  |
| Download for Ubuntu for x86 |  |  |  |

### Step 2

When you launch the installer, your operating system may try to block you from running it. For example, on Windows I receive the following message:

If this pops up, click on **More info** and then **Run anyway**, then follow the instructions to install the Raspberry Pi Imager.

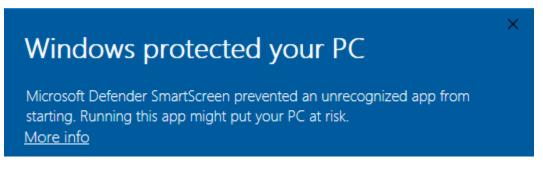

### Step 3

Insert your SD card into the computer or laptop SD card slot.

### Step 4

In the Raspberry Pi Imager, select the OS that you want to install and the SD card you would like to install it on.

|         | Operating System                                                                                                    | x |
|---------|----------------------------------------------------------------------------------------------------|---|
| õ       | Raspberry Pi OS (32-bit)<br>A port of Debian with the Raspberry Pi Desktop (Recommended)<br>Released: 2021-01-11<br>Online - 1.1 GB download |   |
| 8       | Raspberry Pi OS (other)<br>Other Raspberry Pi OS based images                                                                                | > |
| <u></u> | Other general purpose OS<br>Other general purpose Operating Systems                                                                          | > |
| ⊘       | Media player - Kodi OS<br>Kodi based Media player operating systems                                                                          | > |
| ÷       | Emulation and game OS                                                                                                    | > |

### Note:

- 1) You will need to be connected to the internet the first time.
- 2) That OS will then be stored for future offline use(lastdownload.cache, C:/Users/yourname/AppData/Local/Raspberry Pi/Imager/cache). So the next time you open the software, it will have the display "Released: date, cached on your computer".

### Step 5

Select the SD card you are using.

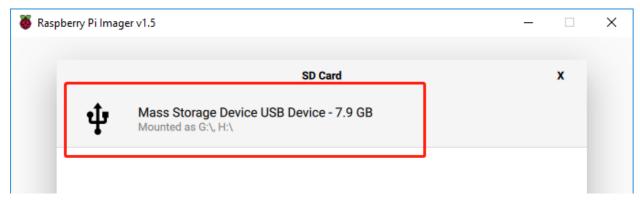

### Step 6

Press **Ctrl+Shift+X** to open the **Advanced options** page to enable SSH and configure wifi, these 2 items must be set, the others depend on your choice . You can choose to always use this image customization options.

| 🍯 Raspbe | ctrl+Shift+X                                    |        | - 0 | × |
|----------|-------------------------------------------------|--------|-----|---|
|          | Advanced options                                |        | x   |   |
|          | Image customization options for this sessio     | n only | 1.1 |   |
|          | Disable overscan to always use                  |        |     |   |
|          | Set hostname: raspberrypi . 10ca                | 1      |     |   |
|          | Enable SSH                                      |        |     |   |
|          | <ul> <li>Use password authentication</li> </ul> |        |     |   |
|          | Set password for 'pi' user:                     | -      | _   |   |
|          |                                                 |        |     |   |
|          | SAVE                                            |        |     |   |

Then scroll down to complete the wifi configuration and click SAVE.

**Note:** wifi country should be set the two-letter ISO/IEC alpha2 code for the country in which you are using your Raspberry Pi, please refer to the following link: https://en.wikipedia.org/wiki/ISO\_3166-1\_alpha-2#Officially\_ assigned\_code\_elements

| 🥉 Raspbe | erry Pi Imager v1.6                                                       |                  | -        | - 🗆 | × |
|----------|---------------------------------------------------------------------------|------------------|----------|-----|---|
|          |                                                                           | Advanced options |          | x   |   |
|          | Configure wifi<br>SSID:<br>Password:<br>Show password<br>Wifi country: GB | •                |          |     |   |
|          | Set locale settings                                                       | Asia/Shanghai    | <b>.</b> |     |   |

Click the **WRITE** button.

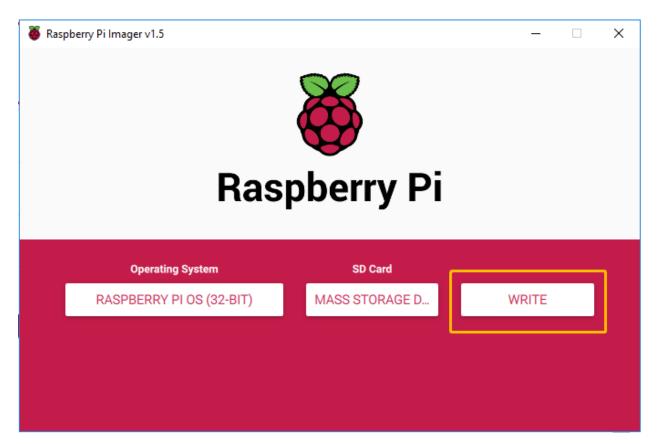

If your SD card currently has any files on it, you may wish to back up these files first to prevent you from permanently losing them. If there is no file to be backed up, click **Yes**.

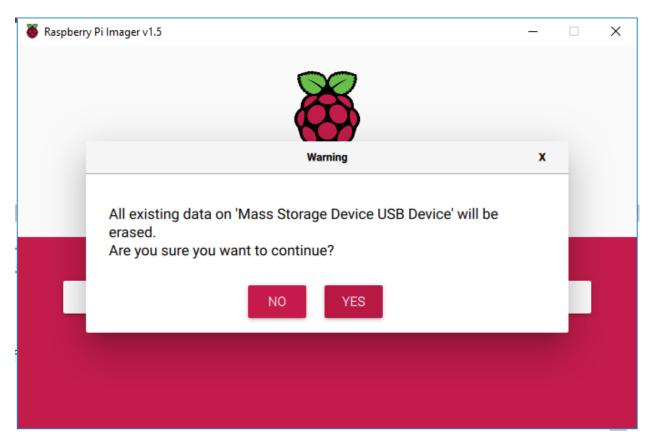

After waiting for a period of time, the following window will appear to represent the completion of writing.

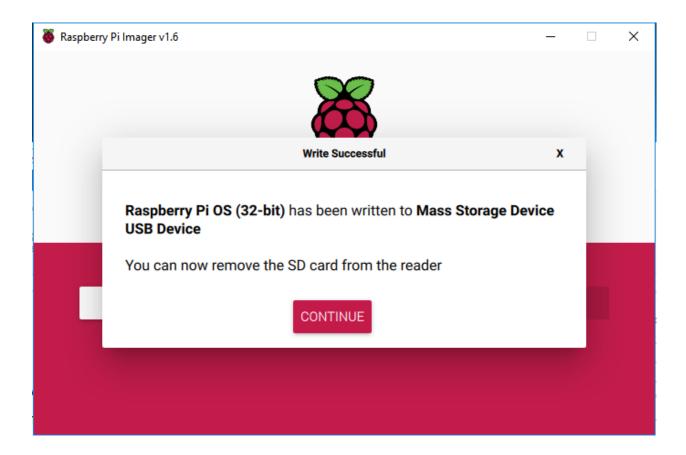

## 4.1.3 Set up Your Raspberry Pi

### If You Have a Screen

If you have a screen, it will be easy for you to operate on the Raspberry Pi.

### **Required Components**

| Any Raspberry Pi  | 1 * Power Adapter        |
|-------------------|--------------------------|
| 1 * Micro SD card | 1 * Screen Power Adapter |
| 1 * HDMI cable    | 1 * Screen               |
| 1 * Mouse         | 1 * Keyboard             |

- 1. Insert the SD card you've set up with Raspberry Pi OS into the micro SD card slot on the underside of your Raspberry Pi.
- 2. Plug in the Mouse and Keyboard.
- 3. Connect the screen to Raspberry Pi's HDMI port and make sure your screen is plugged into a wall socket and switched on.

**Note:** If you use a Raspberry Pi 4, you need to connect the screen to the HDMI0 (nearest the power in port).

4. Use the power adapter to power the Raspberry Pi. After a few seconds, the Raspberry Pi OS desktop will be displayed.

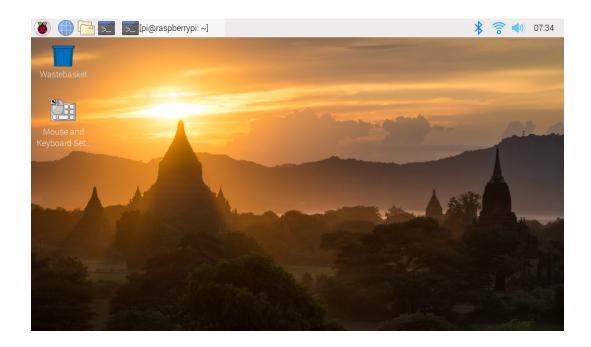

#### If You Have No Screen

If you don't have a display, you can log in to the Raspberry Pi remotely, but before that, you need to get the IP of the Raspberry Pi.

### Get the IP Address

After the Raspberry Pi is connected to WIFI, we need to get the IP address of it. There are many ways to know the IP address, and two of them are listed as follows.

#### 1. Checking via the router

If you have permission to log in the router(such as a home network), you can check the addresses assigned to Raspberry Pi on the admin interface of router.

The default hostname of the Raspberry Pi OS is **raspberrypi**, and you need to find it. (If you are using ArchLinuxARM system, please find alarmpi.)

#### 2. Network Segment Scanning

You can also use network scanning to look up the IP address of Raspberry Pi. You can apply the software, Advanced IP scanner and so on.

Scan the IP range set, and the name of all connected devices will be displayed. Similarly, the default hostname of the Raspberry Pi OS is **raspberrypi**, if you haven't modified it.

### **Use the SSH Remote Control**

We can open the Bash Shell of Raspberry Pi by applying SSH. Bash is the standard default shell of Linux. The Shell itself is a program written in C that is the bridge linking the customers and Unix/Linux. Moreover, it can help to complete most of the work needed.

### For Linux or/Mac OS X Users

### Step 1

Go to Applications->Utilities, find the Terminal, and open it.

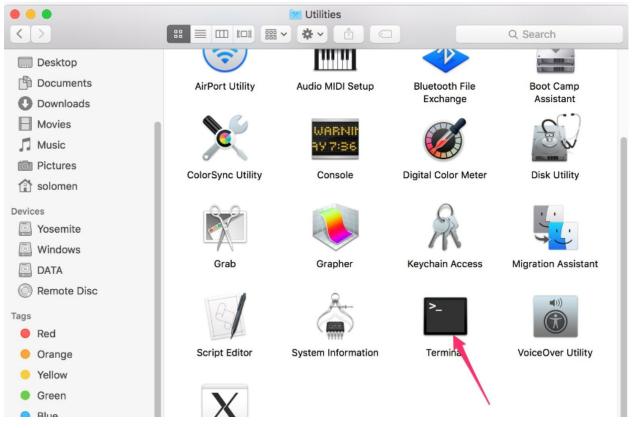

### Step 2

Type in ssh pi@ip\_address . "pi"is your username and "ip\_address" is your IP address. For example:

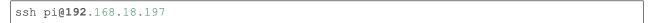

### Step 3

Input"yes".

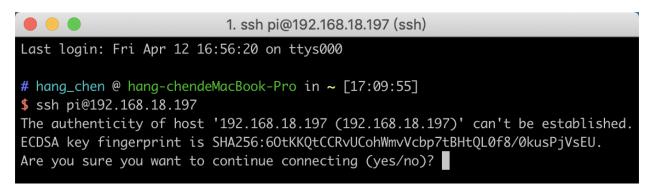

Input the passcode and the default password is **raspberry**.

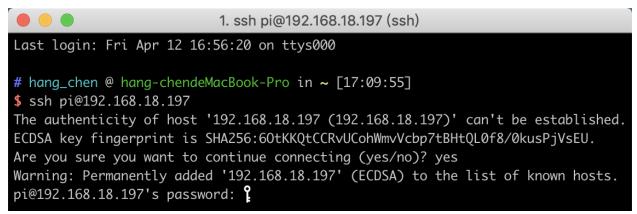

### Step 5

We now get the Raspberry Pi connected and are ready to go to the next step.

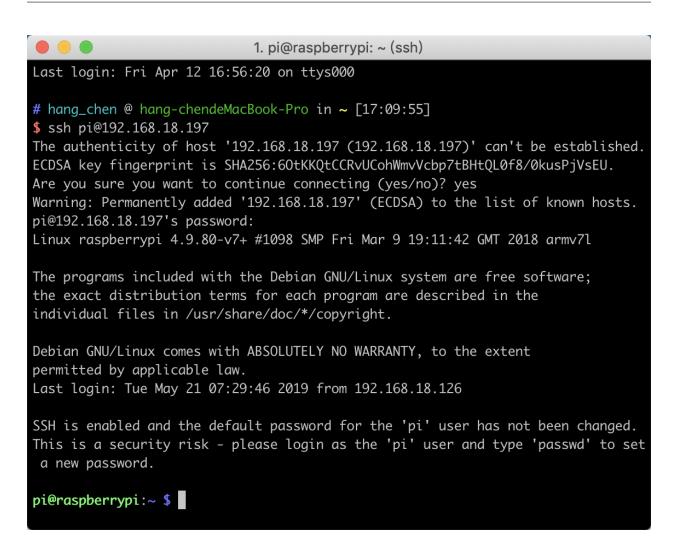

**Note:** When you input the password, the characters do not display on window accordingly, which is normal. What you need is to input the correct password.

### For Windows Users

If you're a Windows user, you can use SSH with the application of some software. Here, we recommend PuTTY.

Step 1

Download PuTTY.

Step 2

Open PuTTY and click **Session** on the left tree-alike structure. Enter the IP address of the RPi in the text box under **Host Name (or IP address)** and **22** under **Port** (by default it is 22).

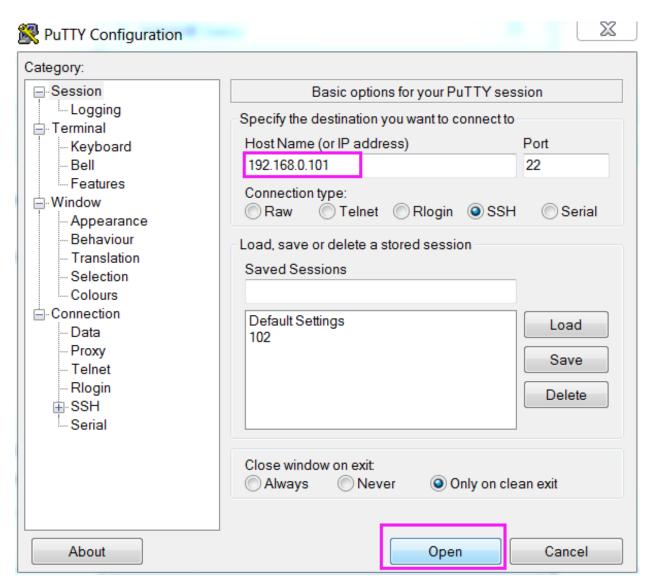

Click **Open**. Note that when you first log in to the Raspberry Pi with the IP address, there prompts a security reminder. Just click **Yes**.

### Step 4

When the PuTTY window prompts "login as:", type in "pi"(the user name of the RPi), and password: "raspberry" (the default one, if you haven't changed it).

**Note:** When you input the password, the characters do not display on window accordingly, which is normal. What you need is to input the correct password.

If inactive appears next to PuTTY, it means that the connection has been broken and needs to be reconnected.

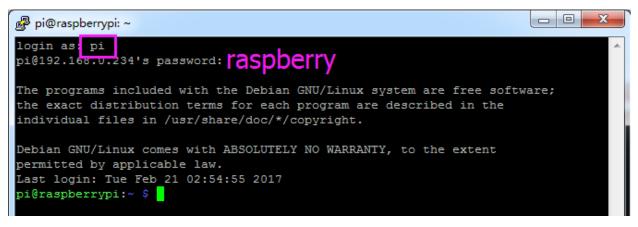

Here, we get the Raspberry Pi connected and it is time to conduct the next steps.

**Note:** If you are not satisfied with using the command window to control the Raspberry Pi, you can also use the remote desktop function, which can help us manage the files in the Raspberry Pi easily.

For details on how to do this, please refer to Remote Desktop.

### 4.1.4 Download and Run the Code

### **Download the Code Install 2 Libraries**

We can download the files by using git clone in the command line.

Install robot-hat library first.

```
cd /home/pi/
git clone https://github.com/sunfounder/robot-hat.git
cd robot-hat
sudo python3 setup.py install
```

**Note:** Running setup.py will download some necessary components. You may fail to download due to network problems. You may need to download again at this time. In the following cases, enter Y and press Enter.

```
Pi@raspberrypi: ~/robot-hat
Using /usr/lib/python3/dist-packages
Searching for RPi.GPIO==0.7.0
Best match: RPi.GPIO 0.7.0
Adding RPi.GPIO 0.7.0 to easy-install.pth file
Using /usr/lib/python3/dist-packages
Finished processing dependencies for robot-hat==1.0.0
Hit:1 http://raspbian.raspberrypi.org/raspbian buster InRelease
Hit:2 http://archive.raspberrypi.org/debian buster InRelease
Reading package lists... Done
Building dependency tree
Reading state information... Done
96 packages can be upgraded. Run 'apt list --upgradable' to see them.
Reading package lists... Done
Building dependency tree
Reading state information... Done
The following additional packages will be installed:
 espeak-data libespeak1 libportaudio2 libsonic0
The following NEW packages will be installed:
 espeak espeak-data libespeak1 libportaudio2 libsonic0
0 upgraded, 5 newly installed, 0 to remove and 96 not upgraded.
Need to get 9,888 B/1,217 kB of archives.
                                                                                н
After this operation, 2,974 kB of additional disk space will be used.
Do you want to continue? [Y/n]
                                                                                 ÷
```

Then download the code and install pisloth library.

```
cd /home/pi/
git clone -b v2.0 https://github.com/sunfounder/pisloth.git
cd pisloth
sudo python3 setup.py install
```

This step will take a little time, so please be patient.

Finally, you need to run the script i2samp.sh to install the components required by the i2s amplifier, otherwise the pislot will have no sound.

```
cd /home/pi/pisloth
sudo bash i2samp.sh
```

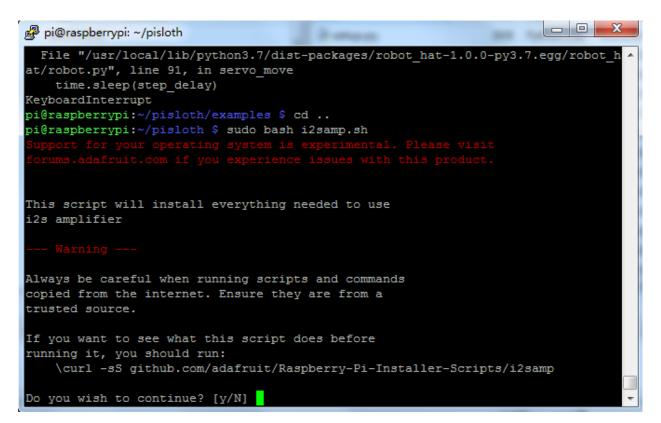

Type y and press Enter to continue running the script.

```
pi@raspberrypi: ~/pisloth
running it, you should run:
    \curl -sS github.com/adafruit/Raspberry-Pi-Installer-Scripts/i2samp
Do you wish to continue? [y/N] y
Checking hardware requirements...
Adding Device Tree Entry to /boot/config.txt
dtoverlay=hifiberry-dac
dtoverlay=i2s-mmap
Commenting out Blacklist entry in
/etc/modprobe.d/raspi-blacklist.conf
Disabling default sound driver
Configuring sound output
Installing aplay systemd unit
You can optionally activate '/dev/zero' playback in
the background at boot. This will remove all
popping/clicking but does use some processor time.
Activate '/dev/zero' playback in background? [RECOMMENDED] [y/N]
```

Type y and press Enter to run /dev/zero in the background.

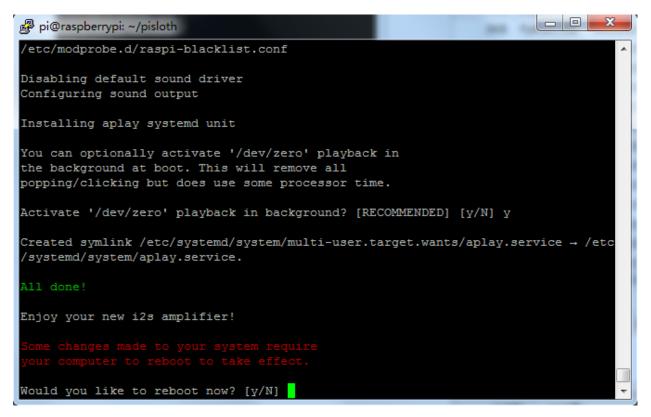

Type y and press Enter to restart the machine.

Note: If there is no sound after restarting, you may need to run the i2samp.sh script multiple times.

#### Run servo\_zeroing.py

Because the servo is powered by the power supply on the Robot HAT, when you only supply power to the Raspberry Pi, the servo will not work. You need to make sure that the batterries are placed in the battery box and the Robot HAT is powered on.

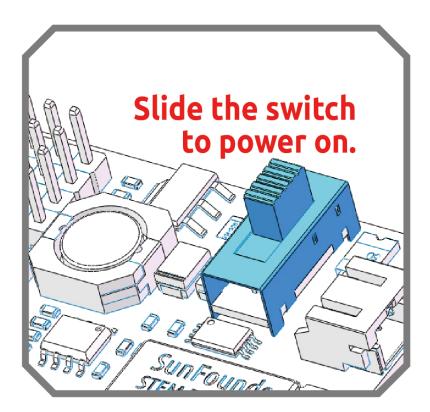

Before you run any code, enable your Raspberry Pi's I2C port, see: I2C Configuration.

Nowrun the servo\_zeroing.py in the examples/ folder.

```
cd /home/pi/pisloth/examples
sudo python3 servo_zeroing.py
```

To make sure you can see that the servo has been set to  $0^{\circ}$ , you can insert a rocker arm in the servo shaft first and then turn the servo to another angle.

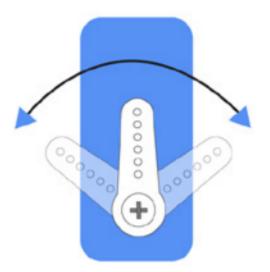

Now follow the diagram below and insert the servo to the P11 position.

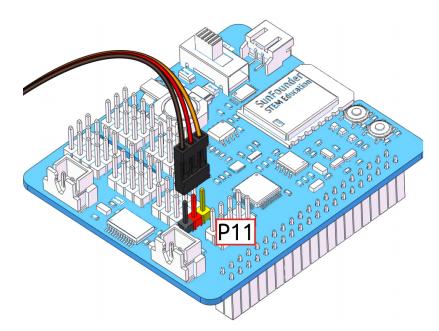

So now if the servo arm returns after the servo arm returns, this function will take effect. If not, If not, please check the insertion direction of the servo cable and re-run the code.

Note: Before assembling each servo, you need to plug the servo pin into P11 and keep the power on.

After the assembly is complete, you can try to run the projects below.

# 4.2 Move

This is the first project. PiSloth has woken up, and it moves freely.

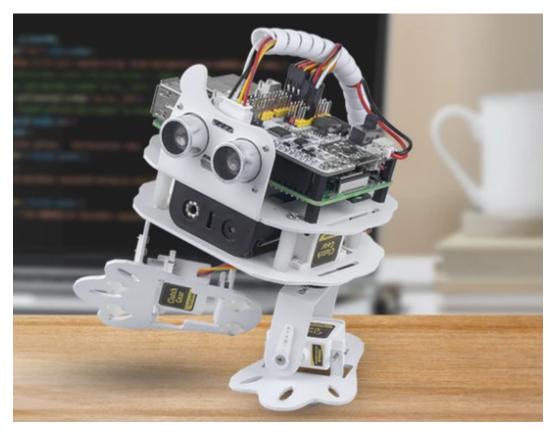

### Run the Code

```
cd /home/pi/pisloth/examples
sudo python3 move.py
```

After running the code, you will see PiSloth move left 7 steps, forward 5 steps, right 7 steps, and forward 5 steps.

### Code

**Note:** You can **Modify/Reset/Copy/Run/Stop** the code below. But before that, you need to go to source code path like pisloth\examples. After modifying the code, you can run it directly to see the effect.

```
from pisloth import Sloth
sloth = Sloth([1,2,3,4])
sloth.set_offset([0,0,0,0])
def main():
    sloth.do_action('turn left', 7, 90)
    sloth.do_action('forward', 5, 90)
    sloth.do_action('turn right', 7, 90)
    sloth.do_action('forward', 5, 90)

if __name__ == "__main__":
    while True:
        main()
```

### How it works?

First, import the Sloth class from the pisloth library you have installed, which contains all of PiSloth's actions and the functions that implement them.

from pisloth import Sloth

Then instantiate the Sloth class.

```
sloth = Sloth([1,2,3,4])
sloth.set_offset([0,0,0,0])
```

Finally use the sloth.do\_action() function to make PiSloth move.

```
sloth.do_action('turn left', 7, 90)
sloth.do_action('forward', 5, 90)
sloth.do_action('turn right', 7, 90)
sloth.do_action('forward', 5, 90)
```

In general, all actions of PiSloth can be implemented with the sloth.do\_action() function. It has four parameters:

- motion\_name is the name of specific actions, including: forward, turn right, turn left, backward, stand, moon walk left, moon walk right, hook, big swing, swing, walk boldly, walk backward boldly, walk shyly, walk backward shyly, stomp rihgt, stomp left, close, open, tiptoe left, tiptoe right, fall left, fall right.
- step represents the number of each action is done, the default is 1.
- speed indicates the speed of the action, the default is 50 and the range is 0~100.
- bpm means rhythm, we will use it later in the Dance project.

Note: You can add different sound effects or musics or sounds folder via Filezilla Software.

## 4.3 Dance

Now, PiSltoh will show you its newly learned dance.

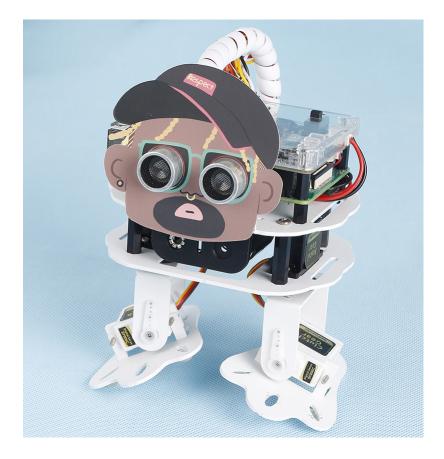

Note: You can download and print the PDF Cartoon Mask for your PiSloth.

#### Run the Code

```
cd /home/pi/pisloth/examples
sudo python3 dancing.py
```

The whole dance is divided into 2 parts, and PiSloth will finish these 2 parts with the music. If you don't stop the code, it will repeat the dance.

### Code

Note: You can Modify/Reset/Copy/Run/Stop the code below. But before that, you need to go to source code path like pisloth\examples. After modifying the code, you can run it directly to see the effect.

```
from pisloth import Sloth
from robot_hat import Music
from robot_hat import Ultrasonic
from robot_hat import Pin
import time
import os
music = Music()
sloth = Sloth([1,2,3,4])
```

```
sloth.set_offset([0,0,0,0])
def main():
    music.background_music('./musics/india-Arulo.mp3')
   music.music_set_volume(20)
    sloth.do_action('stomp left', 3, bpm=129)
    sloth.do_action('stomp right', 3, bpm=129)
    sloth.do_action('moon walk left',3,bpm=129)
    sloth.do_action('moon walk right', 3, bpm=129)
    for i in range(3):
        sloth.do_action('swing',1,bpm=129)
        sloth.do_action('stand',1,bpm=129)
    for i in range(3):
        sloth.do_action('close',1,bpm=129)
        sloth.do_action('stand',1,bpm=129)
        sloth.do_action('open',1,bpm=129)
        sloth.do_action('stand',1,bpm=129)
    sloth.do_action('tiptoe left', 2, bpm=129)
    sloth.do_action('tiptoe right', 2, bpm=129)
    sloth.do_action('stomp left', 3, bpm=129)
    sloth.do_action('stomp rihgt', 3, bpm=129)
    sloth.do_action('moon walk left', 3, bpm=129)
    sloth.do_action('moon walk right', 3, bpm=129)
    for i in range(3):
        sloth.do_action('hook',1,bpm=129)
        sloth.do_action('stand',1,bpm=129)
    for i in range(4):
        sloth.do_action('swing',1,bpm=129)
        sloth.do_action('big swing',1,bpm=129)
        sloth.do_action('swing',1,bpm=129)
        sloth.do_action('stand',1,bpm=129)
    sloth.do_action('tiptoe right', 2, bpm=129)
    sloth.do_action('stand',2,bpm=129)
   music.music stop()
   time.sleep(10)
if __name__ == "__main__":
    while True:
        main()
```

### How it works?

You can make PiSloth play music by importing the following libraries.

```
from robot_hat import TTS, Music
```

Play the background music in the pisloth/examples/musics directory and set the volume to 20. You can also add music to the musics folder via *Filezilla Software*.

```
music.background_music('./musics/india-Arulo.mp3')
music.music_set_volume(20)
```

In general, all actions of PiSloth can be implemented with the sloth.do\_action() function. It has four parameters:

- motion\_name is the name of specific actions, including: forward, turn right, turn left, backward, stand, moon walk left, moon walk right, hook, big swing, swing, walk boldly, walk backward boldly, walk shyly, walk backward shyly, stomp rihgt, stomp left, close, open, tiptoe left, tiptoe right, fall left, fall right.
- step represents the number of each action is done, the default is 1.
- speed indicates the speed of the action, the default is 50 and the range is 0~100.
- bpm means rhythm, the bpm parameter here affects the interval time of PiSloth movement. The higher the value, the shorter the interval time. When we know the beat of a song through the **bpm calculator**, we can make PiSloth dance to the music.

For music bmp, if you want to know more, you can refer to: https://en.wikipedia.org/wiki/Tempo

Note: You can add different sound effects or musics or sounds folder via Filezilla Software.

## 4.4 Obstacle Avoidance

In this project, PiSloth will use an ultrasonic module to detect obstacles in front. When PiSloth detects an obstacle, it will send a signal and look for another direction to move forward.

#### Run the Code

```
cd /home/pi/pisloth/examples
sudo python3 avoid.py
```

After the code runs, PiSloth will walk forward. If it detects that the distance of the obstacle ahead is less than 10cm, it will stop and sound a warning, then turn left and stop. If there is no obstacle in the direction after turning left or the obstacle distance is greater than 10, it will continue to move forward.

### Code

Note: You can Modify/Reset/Copy/Run/Stop the code below. But before that, you need to go to source code path like pisloth\examples. After modifying the code, you can run it directly to see the effect.

```
from pisloth import Sloth
from robot_hat import TTS, Music
from robot_hat import Ultrasonic
from robot_hat import Pin
import time
import os
tts = TTS()
music = Music()
sloth = Sloth([1,2,3,4])
```

```
sloth.set_offset([0,0,0,0])
sonar = Ultrasonic(Pin("D2"), Pin("D3"))
alert_distance = 10
def main():
   distance = sonar.read()
    if distance < 0:</pre>
       pass
    elif distance <= alert_distance:</pre>
        try:
            music.sound_effect_threading('./sounds/sign.wav')
        except Exception as e:
            print (e)
        sloth.do_action('hook', 1,95)
        time.sleep(0.5)
        sloth.do_action('stand', 1,95)
        time.sleep(0.5)
        sloth.do_action('turn left',7,90)
        sloth.do_action('stand', 1,95)
        time.sleep(0.2)
    else :
        sloth.do_action('forward', 1,90)
if __name__ == "__main__":
    while True:
        main()
```

#### How it works?

You can get the distance by importing the Ultrasonic class.

from robot\_hat import Ultrasonic

Then initialize the ultrasonic pins.

sonar = Ultrasonic(Pin("D2"), Pin("D3"))

Here is the main program.

- Read the distance detected by ultrasonic module and filter out the values less than 0 (When the ultrasonic module is too far from the obstacle or cannot read the data correctly, distance<0 will appear).
- When the distance is less than or equal to alert\_distance (the threshold value set earlier, which is 10), play the sound effect sign.wav. PiSloth does hook, stand, left turn and stand in sequence.
- When the distance is greater than alert\_distance, PiSloth will move forward.

```
distance = sonar.read()
if distance < 0:
    pass
elif distance <= alert_distance:
    try:
        music.sound_effect_threading('./sounds/sign.wav')
    except Exception as e:
        print(e)
        sloth.do_action('hook', 1,95)</pre>
```

```
time.sleep(0.5)
sloth.do_action('stand', 1,95)
time.sleep(0.5)
sloth.do_action('turn left',7,90)
sloth.do_action('stand', 1,95)
time.sleep(0.2)
else:
    sloth.do_action('forward', 1,90)
```

Note: You can add different sound effects or musics or sounds folder via Filezilla Software.

# 4.5 Don't Touch Me

If you don't meet PiSloth's needs, it will get angry and stay away from your touch.

### Run the Code

cd /home/pi/pisloth/examples
sudo python3 dont\_touch\_me.py

#### Code

Note: You can Modify/Reset/Copy/Run/Stop the code below. But before that, you need to go to source code path like pisloth\examples. After modifying the code, you can run it directly to see the effect.

```
from pisloth import Sloth
from robot_hat import Music
from robot_hat import Ultrasonic
from robot_hat import Pin
import time
import os
music = Music()
sloth = Sloth([1, 2, 3, 4])
sloth.set_offset([0,0,0,0])
sonar = Ultrasonic(Pin("D2"), Pin("D3"))
alert_distance = 20
def main():
   distance = sonar.read()
    print (distance)
    if distance <= alert_distance :</pre>
        try:
            music.sound_effect_threading('./sounds/talk3.wav')
        except Exception as e:
            print (e)
        sloth.do_action('backward', 2, 90)
    else:
```

```
sloth.do_action('stand', 1, 90)
time.sleep(1)

if ___name__ == "___main__":
  while True:
     main()
```

### How it works?

Instantiate various classes of Music, Sloth and Ultrasonic to be used.

```
music = Music()
sloth = Sloth([1,2,3,4])
sloth.set_offset([0,0,0,0])
sonar = Ultrasonic(Pin("D2"), Pin("D3"))
```

Here is the main program.

- Read the distance detected by the ultrasonic module and print it.
- When the distance is less than or equal to alert\_distance (the threshold value set earlier, which is 20), play the sound effect talk3.wav and move backward.
- When the distance is greater than alert\_distance, PiSloth will Stand.

```
distance = sonar.read()
print(distance)
if distance <= alert_distance :
    try:
        music.sound_effect_threading('./sounds/talk3.wav')
    except Exception as e:
        print(e)
        sloth.do_action('backward', 2, 90)
else:
        sloth.do_action('stand', 1, 90)
        time.sleep(1)</pre>
```

Note: You can add different sound effects or music to musics or sounds folder via Filezilla Software.

# 4.6 Let's Fight! Warrior!

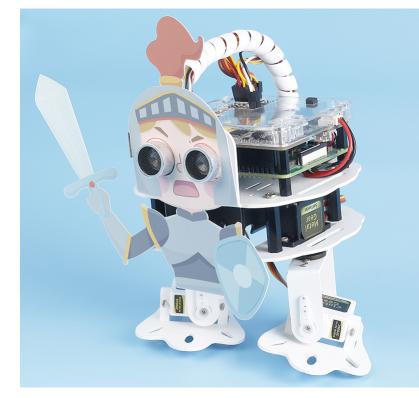

Here, PiSloth is a brave warrior, when it appears in front of the enemy, it will let out a roar and rush to the enemy.

Note: You can download and print the PDF Cartoon Mask for your PiSloth.

### Run the Code

```
cd /home/pi/pisloth/examples
sudo python3 lets_fight.py
```

After the code is run, PiSloth will continuously detect the distance of the obstacle, when the distance is between 5 and 40, PiSloth will make a roaring sound and rush forward; when the distance of the obstacle is less than 5, PiSloth will stop.

### Code

**Note:** You can **Modify/Reset/Copy/Run/Stop** the code below. But before that, you need to go to source code path like pisloth\examples. After modifying the code, you can run it directly to see the effect.

```
from pisloth import Sloth
from robot_hat import Music
from robot_hat import Ultrasonic
from robot_hat import Pin
import time
import os
```

(continued from previous page)

```
music = Music()
sloth = Sloth([1, 2, 3, 4])
sloth.set_offset([0,0,0,0])
sonar = Ultrasonic(Pin("D2"), Pin("D3"))
alert_distance = 40
contact_distance = 5
def main():
    distance = sonar.read()
    if distance <= alert_distance and distance >= contact_distance :
        try:
            music.sound_effect_play('./sounds/battle.wav')
            music.background_music('./musics/attack.mp3')
            music.music_set_volume(20)
        except Exception as e:
            print (e)
        while True:
            distance = sonar.read()
            print (distance)
            if distance < 0:</pre>
                continue
            if distance <= contact_distance:</pre>
                break
            sloth.do_action('forward', 1,90)
    sloth.do_action('stand', 1, 90)
    time.sleep(1)
   ___name___ == "___main___":
if
    while True:
        main()
```

#### How it works?

Here is the main program.

- Read the distance detected by ultrasonic module and filter out the values less than 0 (When the ultrasonic module is too far from the obstacle or cannot read the data correctly, distance<0 will appear).
- When the distance is between 5 and 40, PiSloth will play warning.wav and attack.mp3 and move forward.
- When the distance is less than 5, PiSloth will keep the stand position.

```
distance = sonar.read()
if distance <= alert_distance and distance >= contact_distance :
    try:
        music.sound_effect_play('./sounds/battle.wav')
        music.background_music('./musics/attack.mp3')
        music.music_set_volume(20)
except Exception as e:
    print(e)
while True:
    distance = sonar.read()
    print(distance)
```

(continued from previous page)

```
if distance< 0:
    continue
    if distance<=contact_distance:
        break
        sloth.do_action('forward', 1,95)
    sloth.do_action('stand', 1, 90)
time.sleep(1)
```

Note: You can add different sound effects or music to musics or sounds folder via Filezilla Software.

## 4.7 Emotional PiSloth

PiSloth is very emotional, sometimes happy, sometimes shy, sometimes confused.

#### Run the Code

cd /home/pi/pisloth/examples
sudo python3 emotional\_pisloth.py

#### Code

Note: You can Modify/Reset/Copy/Run/Stop the code below. But before that, you need to go to source code path like pisloth\examples. After modifying the code, you can run it directly to see the effect.

```
from pisloth import Sloth
from robot hat import TTS, Music
import time
tts = TTS()
music = Music()
sloth = Sloth([1, 2, 3, 4])
sloth.set_offset([0,0,0,0])
def confuse():
   try:
        music.sound_effect_threading('./sounds/sign.wav')
    except Exception as e:
        print (e)
    sloth.do_action('hook', 1, 90)
def happy():
    try:
        music.sound_effect_threading('./sounds/happy2.wav')
    except Exception as e:
        print (e)
    for i in range(3):
        sloth.do_action('hook', 1, 90)
        sloth.do_action('stand', 1, 90)
def fear():
```

try:

(continued from previous page)

```
music.sound_effect_threading('./sounds/warning.wav')
    except Exception as e:
        print (e)
    sloth.do_action('hook', 1, 90)
    sloth.do_action('stand', 1, 90)
   try:
        music.sound_effect_threading('./sounds/warning.wav')
    except Exception as e:
        print (e)
    sloth.do_action('walk backward boldly', 1, 90)
    sloth.do_action('stand', 1, 90)
def sad():
   try:
        music.sound_effect_threading('./sounds/depress.wav')
    except Exception as e:
        print (e)
    sloth.do_action('big swing', 1, 90)
def angry():
   try:
        music.sound_effect_threading('./sounds/error.wav')
    except Exception as e:
       print (e)
    sloth.do_action('walk backward boldly', 1, 90)
    sloth.do_action('stand', 1, 90)
def fail():
   try:
        music.sound_effect_threading('./sounds/depress2.wav')
    except Exception as e:
        print (e)
    sloth.do_action('fall left', 1, 90)
def shy():
   try:
        music.sound_effect_threading('./sounds/talk3.wav')
    except Exception as e:
       print (e)
   sloth.do_action('close', 1, 90)
   time.sleep(1)
   try:
        music.sound_effect_threading('./sounds/talk2.wav')
    except Exception as e:
        print (e)
    sloth.do_action('stand', 1, 90)
def main():
   print("shy")
   shy()
   time.sleep(1)
   sloth.do_action('stand', 1, 90)
   time.sleep(2)
   print("confuse")
```

(continued from previous page)

```
confuse()
   time.sleep(1)
   sloth.do_action('stand', 1, 90)
   time.sleep(2)
   print("happy")
   happy()
   time.sleep(1)
   sloth.do_action('stand', 1, 90)
   time.sleep(2)
   print("fear")
   fear()
   time.sleep(1)
   sloth.do_action('stand', 1, 90)
   time.sleep(2)
   print("sad")
   sad()
   time.sleep(1)
   sloth.do_action('stand', 1, 90)
   time.sleep(2)
   print("angry")
   angry()
   time.sleep(1)
   sloth.do_action('stand', 1, 90)
   time.sleep(2)
   print("fail")
   fail()
   time.sleep(1)
   sloth.do_action('stand', 1, 90)
   time.sleep(2)
if __name__ == "__main__":
   while True:
       main()
```

### How it works?

In this project, actions + sound effects are combined into different emotional actions, and you can also modify them yourself.

Note: This fail action will make the PiSloth fall, be careful not to let it fall off the table and break it.

You can add different sound effects or musics or sounds folder via Filezilla Software.

## 4.8 Remote Control

In this project, we will learn how to use the keyboard to remotely control the PiSloth. You can control the PiSloth to move up, down, left, and right and speak through specific keys.

#### Run the Code

```
cd /home/pi/pisloth/examples
sudo python3 keyboard_control.py
```

Code

**Note:** You can **Modify/Reset/Copy/Run/Stop** the code below. But before that, you need to go to source code path like pisloth\examples. After modifying the code, you can run it directly to see the effect.

```
from pisloth import Sloth
from robot_hat import Music
from robot_hat import TTS
import sys
import tty
import termios
import time
sloth = Sloth([1, 2, 3, 4])
tts = TTS()
music = Music()
sloth.set_offset([0,0,0,0])
def readchar():
   fd = sys.stdin.fileno()
   old_settings = termios.tcgetattr(fd)
   trv:
        tty.setraw(sys.stdin.fileno())
        ch = sys.stdin.read(1)
    finally:
        termios.tcsetattr(fd, termios.TCSADRAIN, old_settings)
    return ch
manual = '''
Press keys on keyboard to control PiSloth!
   W: Forward
   A: Turn left
   S: Backward
   D: Turn right
   1: Sound effect: talk1
   2: Sound effect: talk2
   3: Sound effect: talk3
   4: Sound effect: depress2
   Q: Say: "Oh hello there"
   E: Say: "bye"
   ESC: Quit
. . .
def main():
```

(continued from previous page)

```
print (manual)
    while True:
        key = readchar()
        # print(key)
        if key == "w":
            sloth.do_action('forward', 1, 90)
        elif key == "a":
            sloth.do_action('turn left', 1, 90)
        elif key == "s":
            sloth.do_action('backward', 1, 90)
        elif key == "d":
            sloth.do_action('turn right', 1, 90)
        elif key == "1":
            music.sound_effect_play('./sounds/talk1.wav')
        elif key == "2":
            music.sound_effect_play('./sounds/talk2.wav')
        elif key == "3":
            music.sound_effect_play('./sounds/talk3.wav')
        elif key == "4":
            music.sound_effect_play('./sounds/depress.wav')
        elif key == "q":
            tts.say("Oh hello there")
        elif key == "e":
            tts.say("bye")
        elif key == chr(27): # 27 for ESC
            break
        time.sleep(0.05)
    print("\nQuit")
if __name__ == "__main__":
   main()
```

### How it works?

This function refers to the standard input stream and returns the first character of the data stream read.

- tty.setraw(sys.stdin.fileno) is to change the standard input stream to raw mode, that is, all characters will not be escaped during transmission, including special characters. Before changing the mode, back up the original mode, and restore it after the change.
- old\_settings = termios.tcgetattr(fd) and termios.tcsetattr(fd, termios. TCSADRAIN, old\_settings) plays the role of backup and restore.

```
def readchar():
    fd = sys.stdin.fileno()
    old_settings = termios.tcgetattr(fd)
    try:
        tty.setraw(sys.stdin.fileno())
        ch = sys.stdin.read(1)
    finally:
            termios.tcsetattr(fd, termios.TCSADRAIN, old_settings)
    return ch
```

Finally, according to the read keyboard characters, let PiSloth do the actions we set, call the tts.say() function to speak or play the sound effects prepared in advance.

```
key = readkey()
    # print(key)
   if key == "w":
       sloth.do_action('forward', 1, 90)
   elif key == "a":
       sloth.do_action('turn left', 1, 90)
   elif key == "s":
       sloth.do_action('backward', 1, 90)
   elif key == "d":
       sloth.do_action('turn right', 1, 90)
   elif key == "1":
       music.sound_effect_play('./sounds/talk1.wav')
    elif key == "2":
       music.sound_effect_play('./sounds/talk2.wav')
   elif key == "3":
       music.sound_effect_play('./sounds/talk3.wav')
   elif key == "4":
       music.sound_effect_play('./sounds/depress.wav')
   elif key == "q":
       tts.say("Oh hello there")
   elif key == "e":
       tts.say("bye")
   elif key == chr(27): # 27 for ESC
       break
```

Note: You can add different sound effects or music to musics or sounds folder via Filezilla Software.

# 4.9 Custom Step

In the previous projects, we used a lot of actions that we wrote, so how are these actions composed and done? Generally speaking, an action is composed of one or more steps.

In this project, we will learn how to customize PiSloth's step.

#### Run the Code

```
cd /home/pi/pisloth/examples
sudo python3 custom_step.py
```

After the code runs, press the **key ZX** and **key NM** (according to the actual code) to make PiSloth do the step shown in the figure, and you can also let it do other steps.

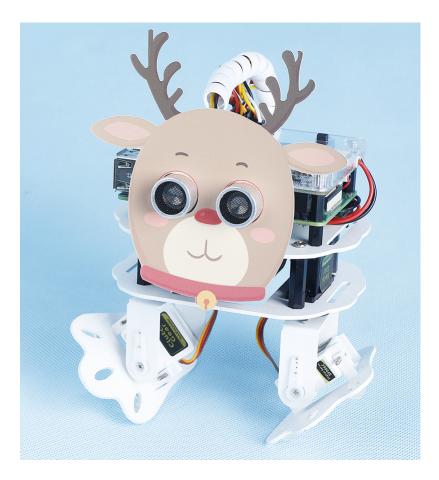

Note: You can download and print the PDF Cartoon Mask for your PiSloth.

Press the **key SPACE** to print the angle of the 4 servos at this time. You need to record these angle values, which will be used in the next project *Custom Action*.

| <pre>pi@raspberrypi:~/pisloth/examples \$ sudo python3 custom_step.py</pre> |
|-----------------------------------------------------------------------------|
| Press keys on keyboard to control PiSloth!                                  |
| Q: Increase left-up servo angle                                             |
| W: Decrease left-up servo angle                                             |
| Z: Increase left-down servo angle                                           |
| X: Decrease left-down servo angle                                           |
| I: Increase right-up servo angle                                            |
| 0: Decrease right-up servo angle                                            |
| N: Increase right-down servo angle                                          |
| M: Decrease right-down servo angle                                          |
| SPACE: Print all servo angle                                                |
| ESC: Quit                                                                   |
|                                                                             |
| 0 -45 0 40                                                                  |
|                                                                             |

### Code

**Note:** You can **Modify/Reset/Copy/Run/Stop** the code below. But before that, you need to go to source code path like pisloth\examples. After modifying the code, you can run it directly to see the effect.

```
from pisloth import Sloth
# from robot_hat import Music
# from robot_hat import TTS
from robot_hat import PWM
from robot_hat import Servo
import sys
import tty
import termios
import time
sloth = Sloth([1, 2, 3, 4])
\# tts = TTS()
# music = Music()
sloth.set_offset([0,0,0,0])
right_leg_servo = Servo(PWM('P0'))
right_foot_servo = Servo(PWM('P1'))
left_leg_servo = Servo(PWM('P2'))
left_foot_servo = Servo(PWM('P3'))
def readchar():
   fd = sys.stdin.fileno()
   old_settings = termios.tcgetattr(fd)
   try:
        tty.setraw(sys.stdin.fileno())
        ch = sys.stdin.read(1)
    finally:
        termios.tcsetattr(fd, termios.TCSADRAIN, old_settings)
    return ch
manual = '''
Press keys on keyboard to control PiSloth!
   Q: Increase the servo angle of the left leg
   W: Decrease the servo angle of the left leg
   Z: Increase the servo angle of the left foot
   X: Decrease the servo angle of the left foot
   I: Increase the servo angle of the right leg
   O: Decrease the servo angle of the right leg
   N: Increase the servo angle of the right foot
   M: Decrease the servo angle of the right foot
   SPACE: Print all angle
   ESC: Quit
. . .
def main():
   print (manual)
   left_leg=0
   left_foot=0
   right_leg=0
   right_foot=0
   while True:
        key = readchar()
        # print(key)
        if key == "q":
```

(continued from previous page)

```
left_leg = left_leg+5
        elif key == "w":
            left_leg = left_leg-5
        elif key == "z":
            left_foot = left_foot+5
        elif key == "x":
            left_foot = left_foot-5
        elif key == "i":
           right_leg = right_leg+5
        elif key == "o":
           right_leg = right_leg-5
        elif key == "n":
           right_foot = right_foot+5
        elif key == "m":
           right_foot = right_foot-5
        elif key == chr(32): # 32 for space
            print (right_leg, right_foot, left_leg, left_foot)
        elif key == chr(27): # 27 for ESC
            break
        right_leg_servo.angle(right_leg)
        right_foot_servo.angle(right_foot)
        left_leg_servo.angle(left_leg)
        left_foot_servo.angle(left_foot)
        # time.sleep(0.05)
   print("\nQuit")
if
   ___name___ == "___main___":
   main()
```

# 4.10 Custom Action

In the previous project, we were able to give PiSloth custom steps, so how do we combine these steps into actions? For example, have PiSloth make the step from the previous project and then return to the initial position.

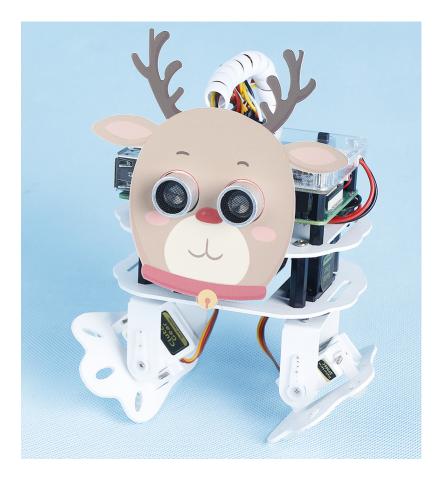

Note: You can download and print the PDF Cartoon Mask for your PiSloth.

Step 1: Go to the /home/pi/pisloth/examples path.

cd /home/pi/pisloth/examples

Step 2: Open custom\_action.py with the following command.

nano custom\_action.py

Step 3: Modify the angle in sloth.add\_action(), each group represents a step, and only 2 steps are set here. You can set multiple steps as needed.

```
sloth.add_action("my_action", [
    [ 0,-45 ,0, 40],
    [0, 0, 0, 0]
])
```

Step 4: Run this code.

sudo python3 custom\_action.py

Code

Note: You can Modify/Reset/Copy/Run/Stop the code below. But before that, you need to go to source code path

like pisloth\examples. After modifying the code, you can run it directly to see the effect.

```
from pisloth import Sloth
import time
sloth = Sloth([1,2,3,4])
sloth.add_action("my_action", [
    [ 0, -45 ,0, 40],
    [0, 0, 0, 0]
    ])

def main():
    sloth.do_action("my_action", 1, 80)
    time.sleep(1)

if __name__ == "__main__":
    while True:
        main()
```

### CHAPTER

## FIVE

## **APPENDIX**

## 5.1 Filezilla Software

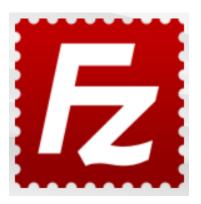

The File Transfer Protocol (FTP) is a standard communication protocol used for the transfer of computer files from a server to a client on a computer network.

Filezilla is an open source software that not only supports FTP, but also FTP over TLS (FTPS) and SFTP. We can use Filezilla to upload local files (such as pictures and audio, etc.) to the Raspberry Pi, or download files from the Raspberry Pi to the local.

Step 1: Download Filezilla.

Download the client from Filezilla's official website, Filezilla has a very good tutorial, please refer to: Documentation - Filezilla.

Step 2: Connect to Raspberry Pi

After a quick install open it up and now connect it to an FTP server. It has 3 ways to connect, here we use the **Quick Connect** bar. Enter the **hostname/IP**, **username**, **password** and **port** (22), then click **Quick Connect** or press **Enter** to connect to the server.

| 🔁 sftp:/     | //pi@192.168.18.40 - FileZilla             |          | _ |         | $\times$ |
|--------------|--------------------------------------------|----------|---|---------|----------|
| File Edi     | t View Transfer Server Bookmarks Help      |          |   |         |          |
| <u>111</u> • | E T T 🗱 😋 🎠 🕄 🏗 🍳 🤗 🦚                      |          |   |         |          |
| Host: sf     | tp:// Username: pi Password: •••••••       | Port: 22 |   | Quickco | onnect   |
| Status:      | Connected to 192.168.18.40                 |          |   |         | ^        |
| Status:      | Retrieving directory listing               |          |   |         |          |
| Status:      | Listing directory /home/pi                 |          |   |         | - 10     |
| Status:      | Directory listing of "/home/pi" successful |          |   |         | ~        |

**Note:** Quick Connect is a good way to test your login information. If you want to create a permanent entry, you can select **File-> Copy Current Connection to Site Manager** after a successful Quick Connect, enter the name and click **OK**. Next time you will be able to connect by selecting the previously saved site inside **File -> Site Manager**.

| Site Manager                                  | ×                                             |
|-----------------------------------------------|-----------------------------------------------|
| Select entry:                                 | General Advanced Transfer Settings Charset    |
| □- <mark></mark> My Sites<br>↓ <b>[tp_p</b> ] | Protocol: SFTP - SSH File Transfer Protocol V |
|                                               | Host: 192.168.18.40 Port:                     |
|                                               |                                               |
|                                               | Logon Type: Normal ~                          |
|                                               | User: pi                                      |
|                                               | Password:                                     |
|                                               | Password:                                     |
|                                               |                                               |
|                                               | Background color: None V                      |
|                                               | Comments:                                     |
| New site New folder                           | ^                                             |
| New Bookmark Rename                           |                                               |
| Delete Duplicate                              | v                                             |
|                                               | Connect OK Cancel                             |
|                                               |                                               |

Step 3: Upload/download files.

You can upload local files to Raspberry Pi by dragging and dropping them, or download the files inside Raspberry Pi files locally.

| Local site: E:\Basic Kits\Raspbe      | rry Pi Robots\PiSloth\so                   | ound\ 🗸                          | Remote site: /home/pi/pisloth/examples/musics                                                                                                    |
|---------------------------------------|--------------------------------------------|----------------------------------|----------------------------------------------------------------------------------------------------|
| <                                     | pisloth<br>git<br>vscode                   | *                                |                                                                                                    |
| <br>pisloth                           | rile folder<br>File folder<br>966 WAV File | Last mor<br>7/30/202<br>1/16/201 | Filename<br><br>feeling_happy-Ahjay_Stelino<br>fun_times-Ahjay_Stelino.mp3<br>india-Arulo.mp3<br>slow-trail-Ahjay_Stelino.mp3<br>sports-Ahjay_Stelino.mp3 |
| <                                     |                                            | >                                | < >                                                                                                    |
| 1 file and 1 directory. Total size: 3 | 59,966 bytes                               |                                  | 5 files. Total size: 18,907,528 bytes                                                                                                    |
| Server/Local file<br><                | Direction Remote fi                        | ile                              | Size Priority Status                                                                                                    |

# 5.2 I2C Configuration

Enable the I2C port of your Raspberry Pi (If you have enabled it, skip this; if you do not know whether you have done that or not, please continue).

sudo raspi-config

**3 Interfacing options** 

| ١ | R     | Raspberry Pi Softwa | are Configuration Tool (raspi-config)     |
|---|-------|---------------------|-------------------------------------------|
|   | -     | -                   | Configure system settings                 |
|   | 2 Dis | splay Options       | Configure display settings                |
|   | 3 Int | erface Options      | Configure connections to peripherals      |
|   | 4 Per | formance Options    | Configure performance settings            |
|   | 5 Loc | alisation Options   | Configure language and regional settings  |
|   | 6 Adv | vanced Options      | Configure advanced settings               |
|   | 8 Upd | late                | Update this tool to the latest version    |
|   | 9 Abo | out raspi-config    | Information about this configuration tool |
|   |       |                     |                                           |
|   |       |                     |                                           |
|   |       |                     |                                           |
|   |       |                     |                                           |
|   |       |                     |                                           |
|   |       | <select></select>   | <finish></finish>                         |
|   |       |                     |                                           |
| I |       |                     |                                           |

P5 I2C

|                     | pi@raspberrypi: ~                                                                                                    | _ | × |
|---------------------|----------------------------------------------------------------------------------------------------|---|---|
| File Edit Tabs Help |                                                                                                    |   |   |
|                     | <pre>Pi Software Configuration Tool (raspi-config) Enable/Disable connection to the Enable/Disable remote command lin Enable/Disable graphical remote a Enable/Disable automatic loading Enable/Disable shell and kernel m Enable/Disable one-wire interface Enable/Disable remote access to G</pre> |   |   |

<Yes>, then <Ok> -> <Finish>.

| Would yo | ou like | the ARM | I2C | interface | to be     | enabled? |
|----------|---------|---------|-----|-----------|-----------|----------|
|          |         |         |     |           |           |          |
|          |         |         |     |           |           |          |
|          |         |         |     |           |           |          |
|          |         |         |     |           |           |          |
|          |         |         |     |           |           |          |
|          |         |         |     |           |           |          |
|          |         |         |     |           |           |          |
|          |         |         |     |           |           |          |
|          |         |         |     |           |           |          |
|          |         |         |     |           |           |          |
|          |         |         |     |           |           |          |
|          | <       | (Yes>   |     |           | <no></no> |          |
|          |         |         |     |           |           |          |
|          |         |         |     |           |           |          |

# 5.3 Remote Desktop

There are two ways to control the desktop of the Raspberry Pi remotely:

VNC and XRDP, you can use any of them.

### 5.3.1 VNC

You can use the function of remote desktop through VNC.

### **Enable VNC service**

The VNC service has been installed in the system. By default, VNC is disabled. You need to enable it in config.

### Step 1

Input the following command:

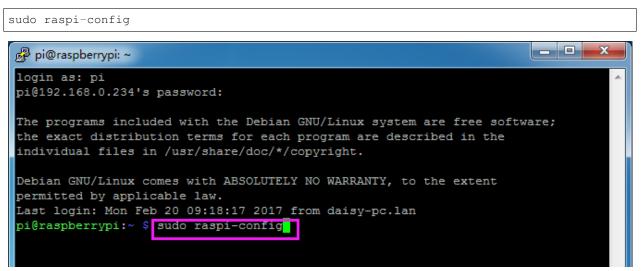

### Step 2

Choose 3 Interfacing Options by press the down arrow key on your keyboard, then press the Enter key.

| R                                                               | aspberry Pi Softwa                                            | are Configuration Tool (raspi-config)                                                                                                    |
|-----------------------------------------------------------------|---------------------------------------------------------------|----------------------------------------------------------------------------------------------------|
| 2 Dis<br><mark>3 Int</mark><br>4 Per<br>5 Loc<br>6 Adv<br>8 Upd | formance Options<br>alisation Options<br>anced Options<br>ate | Configure system settings<br>Configure display settings<br>Configure connections to peripherals<br>Configure performance settings<br>Configure language and regional settings<br>Configure advanced settings<br>Update this tool to the latest version<br>Information about this configuration tool |
|                                                                 | <select></select>                                             | <finish></finish>                                                                                                    |

### P3 VNC

|    | Ras           | spberi | ry Pi Software (  | Configuration Tool (raspi-config)                                             |
|----|---------------|--------|-------------------|-------------------------------------------------------------------------------|
|    | Camera<br>SSH |        |                   | connection to the Raspberry Pi Camera<br>remote command line access using SSH |
| PЗ | VNC           |        | Enable/disable    | graphical remote access using RealVNC                                         |
| P4 | SPI           |        | Enable/disable    | automatic loading of SPI kernel module                                        |
| P5 | I2C           |        | Enable/disable    | automatic loading of I2C kernel module                                        |
| P6 | Serial        | Port   | Enable/disable    | shell messages on the serial connection                                       |
| P7 | 1-Wire        |        | Enable/disable    | one-wire interface                                                            |
| P8 | Remote        | GPIO   | Enable/disable    | remote access to GPIO pins                                                    |
|    |               |        |                   |                                                                               |
|    |               |        |                   |                                                                               |
|    |               |        |                   |                                                                               |
|    |               |        | <select></select> | <back></back>                                                                 |
|    |               |        | (Derect)          | (Duck)                                                                        |
|    |               |        |                   |                                                                               |

### Step 4

Select **Yes -> OK -> Finish** to exit the configuration.

| 🧬 pi@raspbe | rrypi: ~                                     | _ <b>D</b> _ X |   |
|-------------|----------------------------------------------|----------------|---|
|             |                                              |                | ^ |
|             |                                              | 1_             |   |
|             | Would you like the VNC Server to be enabled? |                |   |
|             | would you like one two berver of be enabled. |                |   |
|             |                                              |                |   |
|             |                                              |                |   |
|             |                                              |                |   |
|             |                                              |                |   |
|             |                                              |                |   |
|             |                                              |                | Ξ |
|             |                                              |                |   |
|             |                                              |                |   |
|             | <mark>«Yes&gt;</mark> «No>                   |                |   |
|             |                                              |                |   |
|             |                                              |                |   |
|             |                                              |                | Ľ |

### Login to VNC

### Step 1

You need to download and install the VNC Viewer on personal computer. After the installation is done, open it.

Then select "New connection".

| V2 VNC Viewer |                  |        |  |  |  |  |  |  |  |
|---------------|------------------|--------|--|--|--|--|--|--|--|
| File          | File View Help   |        |  |  |  |  |  |  |  |
|               | New connection   | Ctrl+N |  |  |  |  |  |  |  |
|               | Sign in          |        |  |  |  |  |  |  |  |
|               | Rename<br>Delete | F2     |  |  |  |  |  |  |  |

### Step 3

Input IP address of Raspberry Pi and any Name.

| V2 Daisy - Properties                           |
|-------------------------------------------------|
| General Options Expert                          |
|                                                 |
| VNC Server: 192.168.0.234<br>Name: Daisy        |
| Security                                        |
| Encryption: Let VNC Server choose               |
| Use single sign-on if VNC Server supports it    |
| Privacy<br>Update desktop preview automatically |
| OK Cancel                                       |

Double click the **connection** just created:

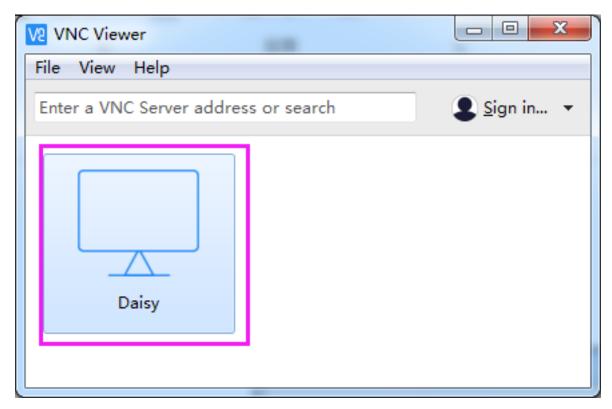

Enter Username (**pi**) and Password (**raspberry** by default).

| V2 Daisy - VNC Viewer                                                                         |  |  |  |
|-----------------------------------------------------------------------------------------------|--|--|--|
| Authentication                                                                                |  |  |  |
| VNC Server: 192.168.0.234::5900                                                               |  |  |  |
| Username: pi                                                                                  |  |  |  |
| Password: •••••• raspberry                                                                    |  |  |  |
| Remember password                                                                             |  |  |  |
| Catchphrase: Evita Osaka gopher. Concert robot capsule.<br>Signature: e3-73-e8-d8-43-92-97-84 |  |  |  |
| OK Cancel                                                                                     |  |  |  |
| Stop                                                                                          |  |  |  |
|                                                                                               |  |  |  |

Now you can see the desktop of the Raspberry Pi:

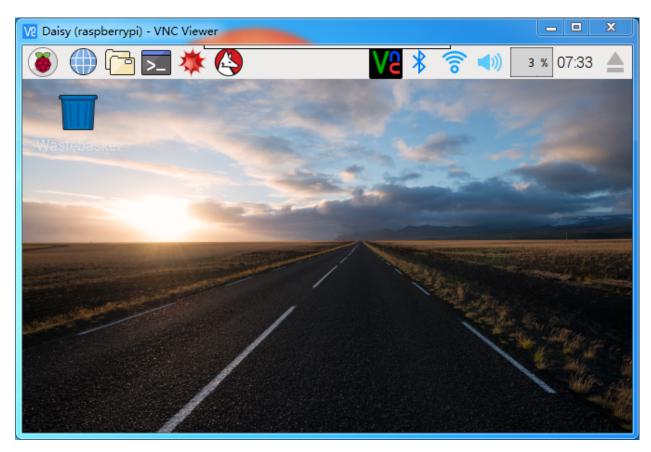

That's the end of the VNC part.

### 5.3.2 XRDP

Another method of remote desktop is XRDP, it provides a graphical login to remote machines using RDP (Microsoft Remote Desktop Protocol).

### Install XRDP

Step 1

Login to Raspberry Pi by using SSH.

### Step 2

Input the following instructions to install XRDP.

```
sudo apt-get update
sudo apt-get install xrdp
```

### Step 3

Later, the installation starts.

Enter "Y", press key "Enter" to confirm.

🗬 pi@raspberrypi: ~

pi@raspberrypi:~ \$ sudo apt-get install xrdp Reading package lists... Done Building dependency tree Reading state information... Done The following extra packages will be installed: vnc4server x11-apps x11-session-utils xbase-clients xbitmaps xfonts-base Suggested packages: vnc-java mesa-utils x11-xfs-utils The following NEW packages will be installed: vnc4server x11-apps x11-session-utils xbase-clients xbitmaps xfonts-base xrdp 0 upgraded, 7 newly installed, 0 to remove and 0 not upgraded. Need to get 8,468 kB of archives. After this operation, 17.1 MB of additional disk space will be used. Do you want to continue? [Y/n] y

#### Step 4

Finished the installation, you should login to your Raspberry Pi by using Windows remote desktop applications.

#### Login to XRDP

#### Step 1

If you are a Windows user, you can use the Remote Desktop feature that comes with Windows. If you are a Mac user, you can download and use Microsoft Remote Desktop from the APP Store, and there is not much difference between the two. The next example is Windows remote desktop.

### Step 2

Type in "**mstsc**" in Run (WIN+R) to open the Remote Desktop Connection, and input the IP address of Raspberry Pi, then click on "Connect".

| 🗐 Run         | ×                                                         |                                                     |
|---------------|-----------------------------------------------------------|-----------------------------------------------------|
| Ø             | Type the name of a program, folder, document, or Internet | Remote Desktop Connection - 🗆 🗙                     |
|               | resource, and Windows will open it for you.               | Remote Desktop                                      |
| Open:         | mstsc v                                                   | Remote Desktop<br>Connection                        |
| <u>o</u> pen. | ME225                                                     |                                                     |
|               |                                                           | Computer: 192.168.43.133                            |
|               | OK Cancel <u>B</u> rowse                                  | User name: h2s                                      |
|               |                                                           |                                                     |
|               |                                                           | You will be asked for credentials when you connect. |
|               |                                                           |                                                     |
|               |                                                           | Show Options Connect Help                           |

#### Step 3

×

| Login to raspberrypi                            |  |  |
|-------------------------------------------------|--|--|
| Just<br>connecting                              |  |  |
| Session Xorg<br>username pi<br>password ******* |  |  |
| OK Cancel                                       |  |  |

Then the xrdp login page pops out. Please type in your username and password. After that, please click "OK". At the first time you log in, your username is "pi" and the password is "raspberry".

### Step 4

Here, you successfully login to RPi by using the remote desktop.

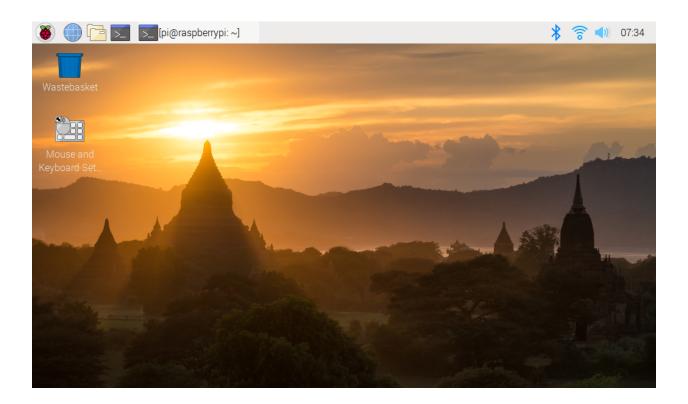

# 5.4 About the Battery

### **Applicable Parameters**

- 3.7V
- 18650
- Rechargeable
- Li-ion Battery
- Button Top
- No Protective Board

#### Note:

- Robot HAT cannot charge the battery, so you need to buy a battery charger.
- When the two power indicators on the Robot HAT are off, it means the power is too low and the batteries need to be charged.

### **Button Top vs Flat Top?**

Please choose battery with button top to ensure a good connection between the battery and the battery holder.

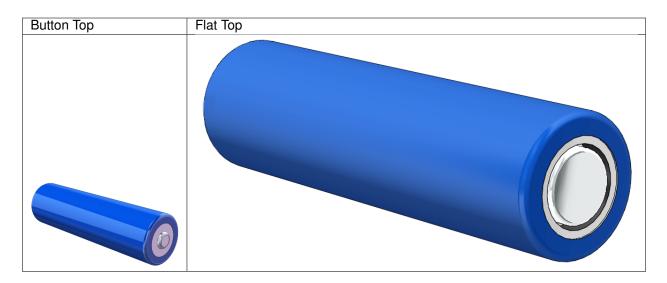

### No protective board?

You are recommend to use 18650 batteries without a protective board. Otherwise, the robot may be cut power and stop running because of the overcurrent protection of the protective board.

### **Battery capacity?**

In order to keep the robot working for a long time, use large-capacity batteries as much as possible. It is recommended to purchase batteries with a capacity of 3000mAh and above.

### CHAPTER

# THANK YOU

Thanks to the evaluators who evaluated our products, the veterans who provided suggestions for the tutorial, and the users who have been following and supporting us. Your valuable suggestions to us are our motivation to provide better products!

### **Particular Thanks**

- Len Davisson
- Kalen Daniel
- Juan Delacosta

Now, could you spare a little time to fill out this questionnaire?

Note: After submitting the questionnaire, please go back to the top to view the results.

### CHAPTER

## SEVEN

## **COPYRIGHT NOTICE**

All contents including but not limited to texts, images, and code in this manual are owned by the SunFounder Company. You should only use it for personal study, investigation, enjoyment, or other non-commercial or nonprofit purposes, under therelated regulations and copyrights laws, without infringing the legal rights of the author and relevant right holders. For any individual or organization that uses these for commercial profit without permission, the Company reserves the right to take legal action.